# ATR 72-500 Système De Gestion De Vol

# 17 - Système De Gestion De Vol

Ce chapitre est fractionné en deux sections principales :

#### . **Gestion du Vol**

Qui traite de ce qui compose le système de gestion du vol de l'ATR et comment l'utiliser.

#### . **Opérations en vol**

Qui explique comment employer le FMS en vol. Des exemples seront donnés pour la plupart des dispositifs.

Les exemples utilisés seront pris de l'un ou l'autre des deux vols d'instruction. Le premier vol de Pointe à Pitre, Le Raizet (TFFR) à Fort-de-France, Le Lamentin (TFFF) et le deuxième vol de Munich, Franz Josef Strauss (EDDM) vers Bologne, Borgo Panigale (LIPE).

## 17.1 Gestion Du Vol

### 17.1.1 Description Du Système

Le système de gestion de vol installé dans chaque ATR est un Honeywell HT1000, c'est aussi un Système de Navigation Global par Satellite, GNSS. A la base c'est un système de GPS qui utilise une antenne GPS, une unité de processeur de navigation qui traite les données reçues par l'antenne et les transmettent à l'unité de commande multifonctions, « **MCDU** », et à d'autres circuits de bord comme le HSI ou le pilote automatique.

Le MCDU est l'interface principale entre le GNSS et le pilote.

Pour ouvrir la fenêtre du « **MCDU GNSS** » appuyer sur Shift+3 ou l'icône de « **FMS** ».

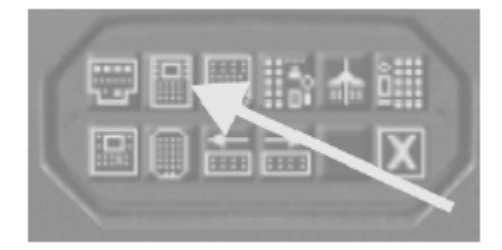

### 17.1.2 Fonctions

### *17.1.2.1 Guidage*

Cette fonction guide l'ATR le long d'un itinéraire programmé. Elle compare la position réelle de l'avion à l'itinéraire programmé et intervient sur les commandes latérales de direction pour suivre l'itinéraire programmé. Le HT1000 ne peut qu'assurer la navigation verticale (VNAV) - le pilote automatique ne peut pas suivre une route verticale préprogrammée.

### *17.1.2.2 Base de données de navigation*

La base de données de navigation se fractionne en trois types de données : . Données en route Points de cheminement et couloirs aériens . Données terminales SID, STAR, approches, aéroports, pistes, points de cheminement terminaux . Données supplémentaires Noms des équipements et pays

### **17.1.3 Unité de Commande Multifonctions (MCDU)**

Le MCDU est composé de :

- . Une unité de visualisation
- . Touches alphanumériques
- . Touches numériques
- . Touches de fonction
- . Touches de commandes spécifiques
- . Touches de sélection

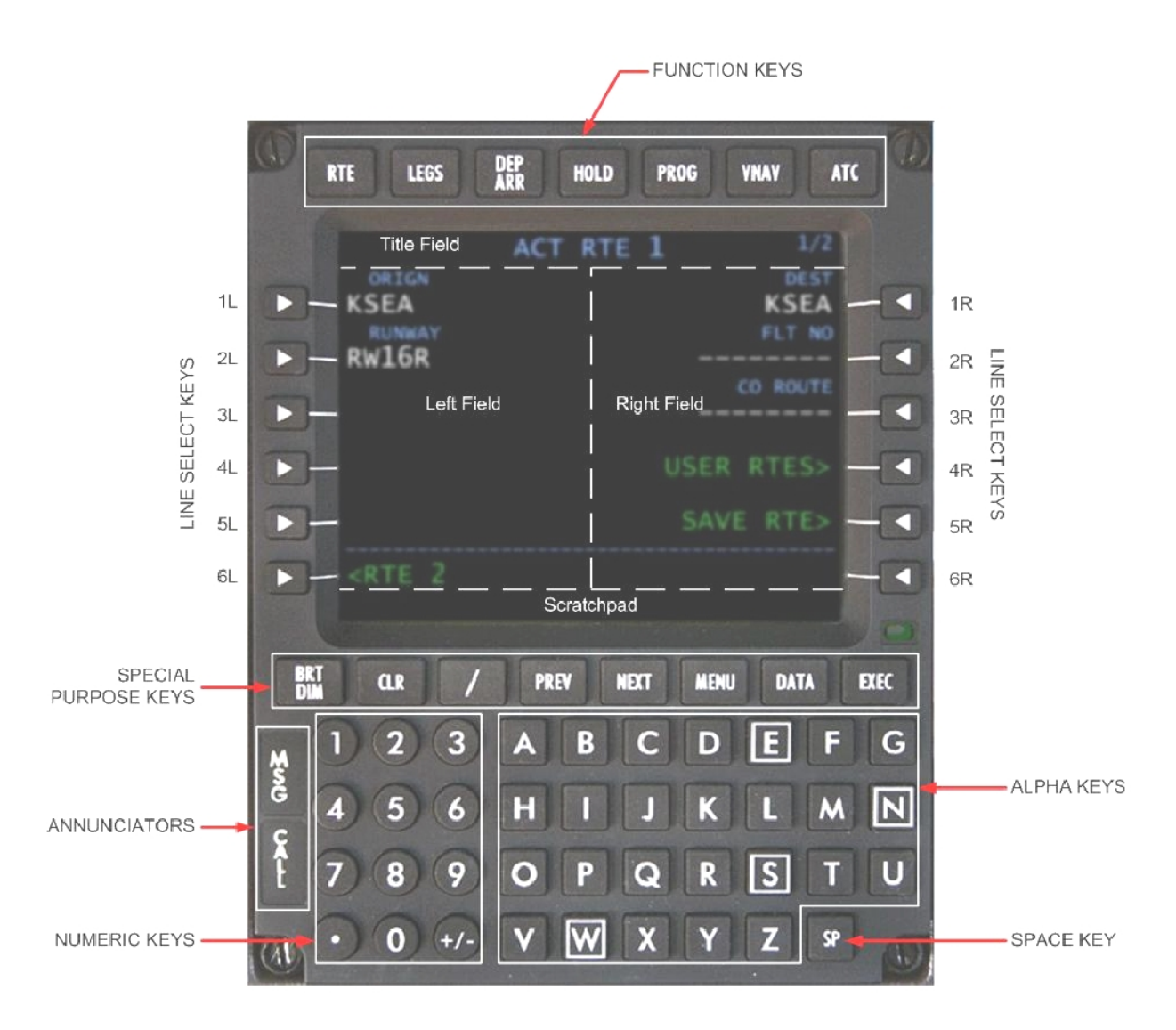

### *17.1.3.1 Conventions D'Affichage*

Le champ de titre indique (voir le graphique ci dessus) le nom de la page affichée.

A droite du champ de titre, le numéro de page courant (côté gauche du slash) et le nombre de pages disponibles (côté droit du slash).

Utiliser les touches « **PREV** » et « **NEXT** » pour voir les pages disponibles. Les informations affichées utilisent un code de couleur :

. Les données sont généralement en BLANC (points de cheminement, couloirs aériens, distances, etc…)

. Le segment de vol actif est affiché en MAGENTA (segments, donnée de route, et la page « **PROG** ») Le point de cheminement actif dans la page de descente est également affiché en MAGENTA

- . Les alarmes sont en JAUNE
- . Les erreurs de saisie et les messages consultatifs sont en BLANC
- . Les titres, numéros de page, altitudes d'entrée dans et les lignes sont CYAN
- . Les lignes d'action comme « **ACTIVATE** » ou « **POS REPORT** » sont en VERT

### *17.1.3.2 Secteurs Fonctionnels*

Les secteurs fonctionnels du MCDU sont les suivants :

- . Écran de visualisation
- . Touches de sélection
- . Contrôles de luminosité
- . Clavier
- . Annonciateurs

### **Écran de visualisation**

L'écran de visualisation du MCDU (voir le graphique ci dessus) se compose de:

#### . **Le champ de titre**

C'est la ligne la plus élevée de l'affichage, elle indique le titre de page, le numéro de page courant et le nombre de pages disponibles.

#### . **Le champ de gauche**

Le champ gauche a 6 lignes de 11 caractères par ligne. Chaque ligne peut être consultée par la touche située à côté.

. **Le champ de droite**

Idem champ de gauche

#### . **Le champ central**

Ce champ est seulement utilisé sur l'index de **DEP/ARR** et la page **PERF INIT** pour afficher les informations système

#### . **Le scratchpad**

La partie inférieure de l'affichage est le « scratchpad ». Il est utilisé pour afficher les messages générés par le système, les entrées au clavier et les données déplacées depuis le champ d'affichage vers le « scratchpad ».

### **Les Touches de Sélection (LSK)**

De chaque côté de l'écran de visualisation 6 touches de sélection sont disponibles. Elles sont référencées comme suit :

1L à 6L pour le LSK côté gauche et 1R à 6R pour le LSK côté droit.

Appuyer sur une touche de sélection envoie les données correspondantes dans le « scratchpad », pour la saisie, le choix, ou la suppression des données. Le transfert de données à partir du « scratchpad » vers la ligne de données se fait en pressant la touche de sélection située à côté de la zone d'information où les données doivent être saisies.

Les touches de sélection peuvent avoir un message de sollicitation ou un chevron adjacent (prompt). Dans le cas où la touche de sélection adjacente à chevron est pressée, la page de données

correspondante est alors affichée, ou une action à lieu dans l'unité de traitement de navigation (NPU) **Annonciateurs**

Deux annonciateurs sont disponibles du côté gauche du MCDU :

#### . **MSG**

La lumière blanche de **MSG** s'illumine quand un message du CDU est en attente

. **CALL**

S'illumine quand des entrées peuvent être saisies en utilisant le clavier du PC.

Utiliser la touche « Arrêt Défil » pour activer ou désactiver le mode d'entrée au clavier.

### *17.1.3.3 Clavier*

Le clavier est partagé en touches de fonction, touches de commandes spécifiques et touches alpha numériques

### **Touches de Fonctions**

Les touches de fonctions permettent au pilote d'accéder aux différentes pages du système d'affichage, d'éditer et saisir des données.

### . Touche **RTE**

Permet d'accéder à la page d'itinéraire pour entrer, choisir, et modifier des itinéraires

#### . Touche **LEGS**

Les détails (cap et distance) de chaque segment sont affichés par la page « **LEGS** », accessible par pression de la touche **LEGS**.

#### . Touche **DEP/ARR**

Ouvre une page avec les informations de départ et d'arrivée pour les aéroports choisis (page **RTE**)

#### . Touche **HOL**D

La touche HOLD donne accès à une page pour la définition et l'exécution des circuits d'attente

#### . Touche **PROG**

Cette touche permet l'accès à une page montrant les données de progression du vol sur le segment courant du vol

#### . Touche **VNAV**

Permet l'accès aux pages « **PERF INIT** » et « **DESCENT** ». La page « **PERF INIT** » permet l'entrée des donnés de carburant, poids brut et altitude de croisière.

La page « **DESCENT** » permet d'afficher le choix des données **VNAV**

. Touche **ATC** Non utilisée

### **Touches de Commandes Spécifiques**

#### . Touche **BRT DIM**

Cette touche augmente ou diminue l'éclat de l'écran de visualisation. Appuyer sur le bouton gauche de la souris pour diminuer l'éclat appuyer sur le bouton droit de la souris pour augmenter l'éclat

#### . Touche **CLR**

La touche **CLR** efface le « scratchpad » et les zones d'information. Une pression courte efface un caractère, une pression longue efface tout le « scratchpad »

Dans le cas où il n'y a rien dans le « scratchpad », le mot « **DELETE** » apparaît, et en pressant la touche de sélection appropriée (**LSK**) les données entrées sur la ligne correspondante sont supprimées.

#### . Touche **/** (Slash)

La touche « **/** » est une utilisée pour séparer les entrées dans le même domaine. Par exemple vitesse air et mach (280/.72), directions de vent et vitesse (240/75)…

#### . Touche **PREV**

Fait reculer l'affichage à la page précédente si une page précédente est disponible

#### . Touche **NEXT**

Fait avancer l'affichage à la page suivante si une page suivante est disponible

#### . Touche **MENU**

La touche de menu ouvre le menu pour exporter le plan de vol actuellement chargé dans le Ht-1000 (vers le planificateur de vol de Flight Simulator).

#### . Touche DATA

Permet d'accéder au menu d'affichage de consultation des données

#### . Touche **EXEC**

La touche **EXEC** exécute des modifications à l'itinéraire actif. Une barre verte au-dessus de la touche indique quand celle-ci est active.

### **Touches Alpha numériques**

Les touches alpha numériques permettent aux pilotes d'écrire des lettres et des chiffres comprenant ".", "+/- " et un espace (barre d'espacement).

Les signes (+/-) laissent faire un cycle entre les valeurs positives et négatives des nombres écrits. La touche espace est employée pour insérer un espace entre les caractères.

### *17.1.3.4 Formats de page et étiquettes de données*

Le HT1000 emploie différents formats et étiquettes pour afficher les différentes informations. Voir les graphiques suivants pour exemple :

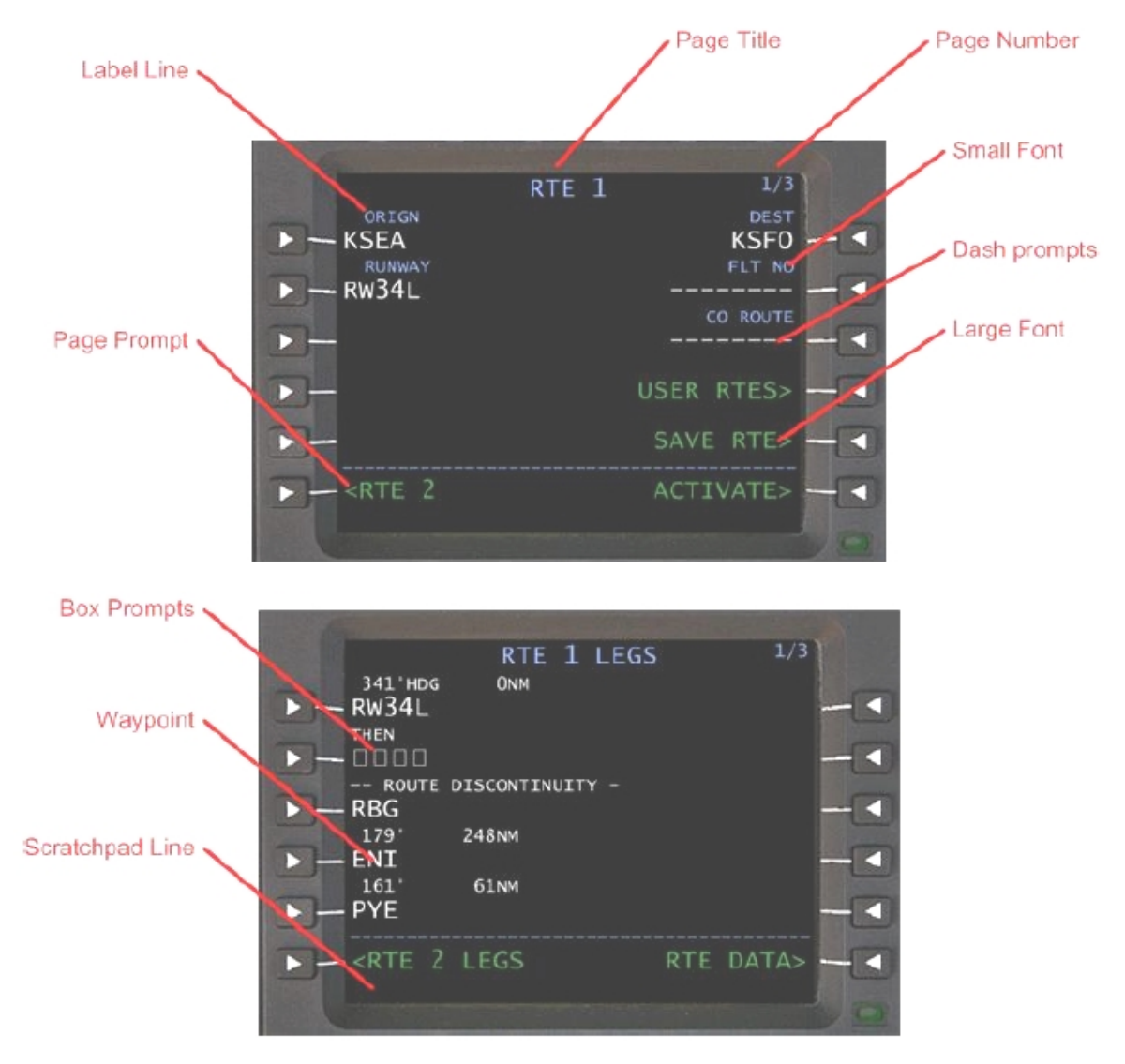

**Titre de page (GRANDE police)** Le titre de page est en haut de l'afficheur et il indique le sujet ou le titre de la page montrée. Les itinéraires sont distingués par **ACT** ou **MOD** pour indiquer un itinéraire ACTif ou un itinéraire MODifié.

#### **Ligne du « Scratchpad »**

La ligne basse de l'afficheur est la ligne du « scratchpad ». Le système génère des messages, des entrées de clavier et des données qui peuvent être déplacés d'une ligne à l'autre ; ces messages, entrées clavier et données, sont affichés sur la ligne du « scratchpad ».

Les données entrées sur la ligne du « scratchpad » sont déplacées vers une autre ligne en appuyant sur la touché de sélection de la ligne appropriée. Le clavier alpha numérique et les touches de sélection (LSK) peuvent être employés pour la saisie de données.

L'affichage des messages générés par le système n'est possible que si le pilote n'est pas en train de saisir des données.

Quand les systèmes envoient un message au MCDU, l'annonciateur « **MSG** » est allumé en blanc. Appuyer sur la touche « **CLR** » une fois pour enlever un message. Au cas où plusieurs messages attendraient pour être affichés le message suivant apparaît quand le message précédent a été effacé. L'annonciateur « **MSG** » reste allumé jusqu'à ce que tous les messages aient été effacés.

Les entrées dans le « Scratchpad » sont indépendantes des choix de page et demeurent visibles même lorsqu'un changement de page se produit.

#### **Grande Police**

Indique les données entrées par l'équipage ou une information équipage vérifiée.

#### **Petite Police**

Valeurs par défaut ou valeurs calculées par le HT1000. La petite police est également employée dans les lignes d'étiquette pour indiquer quelles données sont affichées sur la ligne de données

#### **Ligne d'Étiquette**

Identifie les caractéristiques des données affichées sur la ligne de données en dessous.

#### **Ligne De Données**

Contient des messages de sollicitation, tirets, messages générés par l'ordinateur ou des données saisies par l'équipage.

#### **Messages de sollicitation avec cases** (□□□□□)

Indique l'attente de données entrées par l'équipage et nécessaires au fonctionnement du HT1000. Les entrées dans une ligne de données avec cases sont affichées en GRANDE police.

#### **Messages de sollicitation avec tirets** (----)

Indique que la saisie de données est facultative (le HT1000 n'en a pas besoin pour accomplir des tâches de navigation).

#### **Numéro de page**

Au cas où plus d'une page seraient disponibles, le numéro de page est affiché dans le coin supérieur droit de l'écran d'affichage. Le premier chiffre indique le numéro de page courant et le deuxième chiffre indique le nombre global de pages disponibles.

#### **Page ou messages de sollicitation d'action (< >)**

Indique l'accès à l'affichage de pages relatives ou aux actions

#### **Points de Cheminement**

Les identifiants des points de cheminement sont affichés en GRANDE police

#### *17.1.3.5 Saisie de données*

Pour entrer les données, utiliser les touches alphanumériques pour les saisir dans le « scratchpad » et appuyer sur la touche de sélection (LSK) appropriée pour transférer les données à partir du « scratchpad » vers la zone d'information désirée. Tant que la saisie de données au clavier est possible, l'annonciateur « **CALL** » est allumé. Vous pouvez également utiliser votre clavier d'ordinateur. Pour activer le mode d'entrée par le clavier d'ordinateur pour le Ht-1000, appuyer sur la touche « ARRET DEFIL ». Vous pouvez alors utiliser le clavier pour saisir des données.

Les touches de fonction peuvent être émulées en utilisant les touches suivantes.

1L F1 RTE Ctrl  $+$  F1 2L F2 LEGS Ctrl + F2 3L F3 DEP/ARR Ctrl + F3 4L F4 HOLD Ctrl + F4 5L F5 PROG Ctrl + F5

6L F6 VNAV Ctrl + F6 1R F7 ATC Ctrl + F7 2R F8 MENU Ctrl + F8 3R F9 DATA Ctrl + F9 4R F10 Non affecté Ctrl + F10 5R F11 Non affecté Ctrl + F11 6R F12 Non affecté Ctrl + F12 CLR Retour arrière PREV Page Up EXEC Entrée NEXT Page Dn

### 17.1.4 Terminologie

### . **Active**

Se rapporte à l'information d'itinéraire employée pour calculer le guidage latéral de navigation. Le point de cheminement actif est le point de cheminement vers lequel l'avion vole. ACT est affiché sur les titres des pages respectives.

#### . **Activate**

Désigne un itinéraire (sur deux itinéraires possibles) comme itinéraire actif. L'activation est un processus en deux étapes : d'abord appuyer sur la touche de sélection (LSK), puis appuyer sur la touche « **EXEC** ».

#### . **Enter**

Données entrantes dans le système en utilisant les touches alphanumériques.

#### . **Erase**

Enlève un plan de vol modifié du système en choisissant la touche de sélection (LSK) à côté du mot « **ERASE** ».

Le message de sollicitation est présent en 6L lorsque « **MOD** » est en fonction.

#### . **Exécute**

Une partie du processus d'activation – demande au pilote de valider les données entrées de l'itinéraire à activer par appui sur la touche « **EXEC** » allumée.

#### . **Inactive**

Se rapporte à l'information d'itinéraire n'étant pas actuellement employé pour la navigation.

#### . **Initialize**

Entrer les informations requises pour utiliser le HT1000.

#### . **Message**

Tous les messages pour informer le pilote sont écrits automatiquement dans le « scratchpad ».

#### . **Modify**

Modification des données dans l'itinéraire actif. Quand une modification est faite à l'itinéraire actif,

« **MOD** » est affiché dans le tire de la page

« **ERASE** » apparaît à côté de 6L, la touche « **EXEC** » est alors allumée.

L'appui sur la touche de sélection (LSK) « **ERASE** » efface la modification. L'appui sur la touche « **EXEC** » active l'itinéraire modifié.

#### . **Prompt**

Un symbole montré dans la page du MCDU pour inciter l'équipage à entrer une information. Ce peut être des cases (□□□□□) ou des tirets (----).Un message de sollicitation à cases indique qu'une entrée est exigée alors qu'un message de sollicitation à tiret est une entrée facultative.

#### . **Select**

Appuyer sur une touche pour obtenir l'information ou l'action désirée

#### . **Waypoint**

Un point de cheminement de route. Ce peut être un point fixe tel que la latitude et la longitude, une station de **VOR** ou de **NDB** ou une intersection sur une voie aérienne.

# 17.2 Opération De Vol

La section d'opération de vol décrit comment utiliser le GNSS en vol. Les exemples utilisés pour clarifier cette section sont les deux vols d'instruction, le vol d'instruction 1 de Pointe à Pitre, TFFR, Guadeloupe à Fort-De-France, TFFF, Martinique, et le vol d'instruction 2 de Munich, EDDM, Allemagne à Bologne, LIPE, Italie.

La section se fractionne en plusieurs sous-sections – une pour chaque phase de vol :

- 1. Prévol
- 2. Décollage / Montée
- 3. Croisière
- 4. Descente
- 5. Approche / Arrivée

### 17.2.1 Prévol

Pendant la phase Prévol, le pilote vérifie le statut du HT1000, initialise le système, entre ou modifie l'itinéraire, et configure le HT1000 pour le vol.

### *17.2.1.1 Page d'Identification*

Quand le courant électrique est fourni à l'avion, le HT1000 est mis sous tension. Il n' y a pas de commutateur de puissance. Dés que le HT1000 est sous tension, le premier écran affiché est la page d'identification

Elle permet au pilote de :

. Passer en revue le type d'avion

. Passer en revue le type de moteur

. Passer en revue la base de données de navigation

Toutes les données doivent être passées en revue pour vérifier leur exactitude et leur applicabilité.

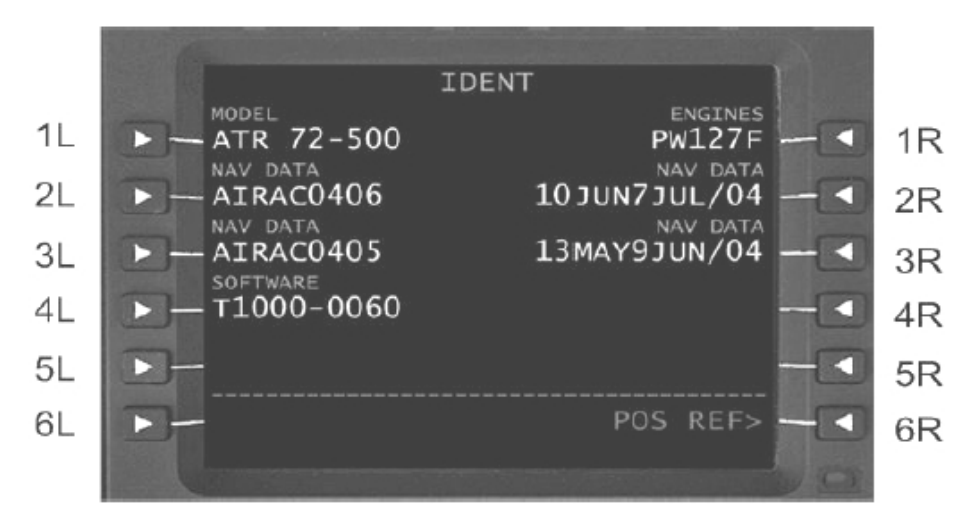

#### **1L MODEL**

Affiche le modèle d'avion stocké dans la configuration

#### **2L NAVDATA**

Affiche la base de données courante (AIRAC cycle).

#### **3L NAVDATA**

Affiche aussi la base de données alternative inactive

#### **4L SOFTWARE**

Affiche le numéro d'identification du programme en fonction. C'est le logiciel d'exploitation du HT1000

### **5L Non Affecté**

**6L Non Affecté 1R ENGINES**

Affiche le modèle de moteur

### **2R NAVDATA**

Affiche les dates efficaces de la base de données de navigation active.

### **3R NAVDATA**

Affiche les dates efficaces de la base de données de navigation inactive.

### **4R Non Affecté**

### **5R Non Affecté**

#### **6R POS REF**

L'appui sur LSK 6R permet d'accéder à la page de position de référence

#### **Page de position de référence**

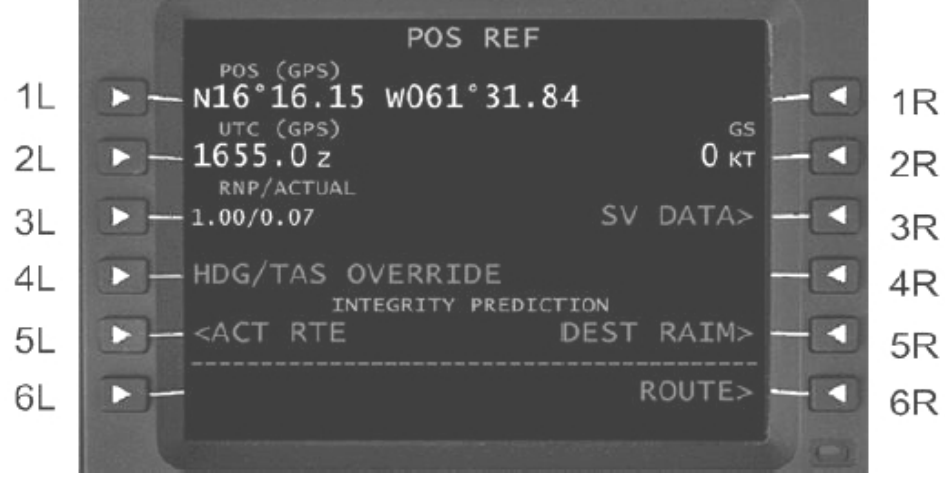

#### **1L POS (GPS)**

Affiche la position actuelle de l'avion (la source est le système de GPS)

**2L UTC (GPS)** Temps coordonné universel – il est fourni par le signal du GPS. **3L RNP / ACTUAL** Juste affichés non simulés 1.00/0.07 **4L HDG / TAS OVERRIDE** Inopérant **5L ACT RTE** Accède à la page active de prévision d'intégrité d'itinéraire. Cette page est disponible au sol et avec un itinéraire actif disponible seulement. **6L NON ASSIGNÉ 1R NON ASSIGNÉ 2R GS** Affiche la vitesse au sol de l'avion en noeuds (kts) – calculés par le HT1000. **3R SV DATA** Inopérant **4R NON ASSIGNÉ 5R DEST RAIM** Inopérant **6R ROUTE** Affiche la page **RTE**, utilisée pour continuer la séquence d'initialisation Prévol **Exemple/cours d'instruction 1 (Le Raizet TFFR à Le Lamentin TFFF)** Exécuter les étapes suivantes : 1. Ouvrir le panneau du GNSS en utilisant l'icône ou les touches « SHIFT + 3 » 2. La page d'identification est affichée – contrôler l'exactitude des données et l'applicabilité 3. Appuyer sur LSK 6R « **POS REF** » pour accéder à la page **POS REF** 4. La page **POS REF** est affichée – contrôler les données Position: approximativement N 16° 16.15 W 061° 31.84 (peut différer si quelqu'un emploie une autre aire de stationnement ou une autre scène de décors pour le vol d'instruction) UTC (GPS) 10:45 (14:45 heure locale - Point-a-Pitre est situé dans le fuseau horaire GMT -04:00 )

GS 0 kts

RNP / ACTUAL 1.00 / 0.07

### *17.2.1.2 Planification Du Vol* **Page d'Itinéraire 1**

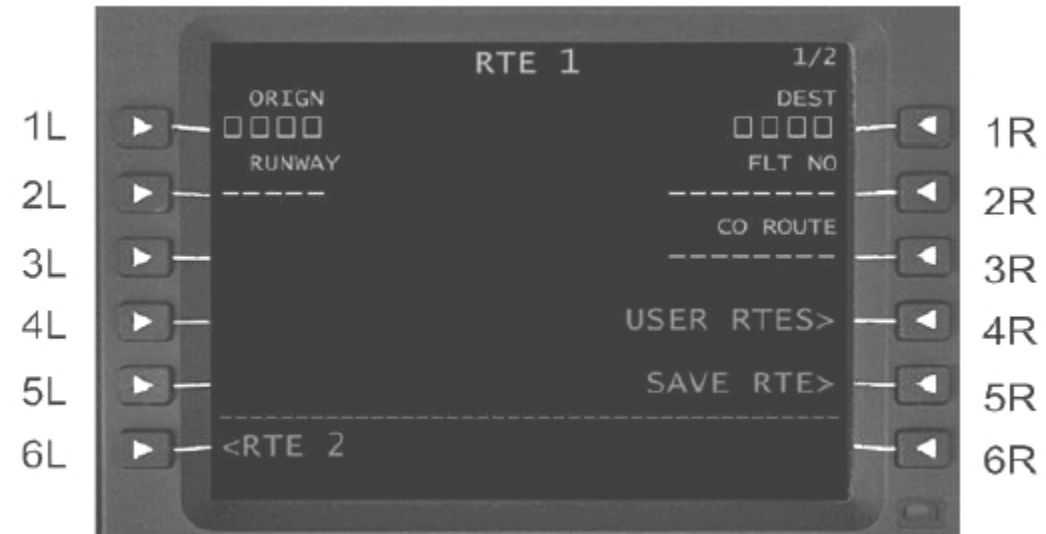

#### **1L ORIGIN**

Les messages de sollicitation à cases en 1L (LSK) permettent l'entrée de l'aéroport d'origine en utilisant des marques ICAO. Une entrée efface n'importe quel itinéraire précédent et permet l'entrée du processus de départ ou d'arrivée

#### **2L RUNWAY**

Les entrées valides sont des numeros de piste contenus dans la base de données de navigation pour l'aéroport d'origine entré. La piste peut être choisie alternativement parmi la page de départ/arrivée

#### **3L Non assigné**

### **4L Non assigné**

#### **5L < RTE COPY**

Ce message de sollicitation est seulement visible quand un itinéraire actif est disponible. La pression de LSK 5L copie la **RTE 1** vers la **RTE 2** et vice versa. « **RTE COPY COMPLETE** » est affiché en GRANDE police quand la copie est terminée

#### **6L < RTE 2**

Affiche la page **RTE 2** 1/X. Ainsi des itinéraires inactifs peuvent être consultés, modifiés et activés.

Quand la **RTE 2** est active, le prompts change en **< RTE 1**. SI l'itinéraire actif ou en suspens est modifié **< ERASE** est affiché en GRANDE police en LSK 6L.

L'appui sur LSK 6L efface la modification en attente

#### **1R DEST**

Permet l'entrée du code ICAO de l'aéroport de destination

#### **2R FLT NO**

Affiche le numéro de vol entré par le pilote.

L'entrée est facultative pour l'activation de l'itinéraire comme indiqué par les messages de sollicitation à tirets. Le numéro de vol est copié dans les pages **PROGRESS** et **REPORT**

#### **3R CO ROUTE**

Normalement l'itinéraire de la compagnie est entré ici par le pilote mais comme aucun itinéraire de compagnie n'est disponible dans Flight Simulator, ce LSK est employé pour sauvegarder un itinéraire vers **USER RTES**

### **4R USER RTES >**

Ouvre la page des itinéraires sauvegardés. Voir la section d'itinéraires de chargement et d'économie pour plus d'information.

#### **5R SAVE RTE >**

Ouvre la page pour sauvegarder l'itinéraire actif dans le répertoire utilisateur / sauvegarde / plans de vol

#### **6R< ACTIVATE**

Active l'itinéraire affiché et active la touche « **EXEC** ». L'appui sur la touche « **EXEC** » est nécessaire pour accomplir l'activation

#### **< PERF INIT**

Dans le cas où les entrées exigées ne seraient pas faites sur la page **PERF INIT**, LSK 6R affiche **PERF INIT**

#### **Exemple / Tutorial 1 (Le Raizet TFFR à Le Lamentin TFFF)**

Exécutez les étapes suivantes :

La page **POS REF** étant active,

1. Appuyer sur LSK 6R ROUTE > sur la page POS REF pour accéder à la page **RTE**

2. Taper TFFR dans le « scratchpad » pour Pointe à Pitre – aéroport Le Raizet

- 3. Appuyer sur LSK 1L pour copier les données en 1L
- 4. Taper TFFF dans le « scratchpad » pour Fort-de-France aéroport Le Lamentin
- 5. Appuyer sur LSK 1R pour copier les données en 1R
- 6. Taper 29 dans le « scratchpad » pour activer la piste 29
- 7. Appuyer sur LSK 2L

8. Taper TX6509 pour le numéro du vol (ne pas séparer les lettres et les nombres par un espace!) 9. Appuyer sur LSK 2R

10. Taper F1TUT-TFFRTFFF dans le « scratchpad » (ce sera le nom sous lequel l'itinéraire sera sauvegardé)

11. Appuyer sur LSK 3R pour envoyer la ligne entrée depuis le « scratchpad » vers LSK 3R

12. Appuyer sur LSK 5R « **SAVE RTE>** » pour sauvegarder le plan de vol (les plans de vol sont sauvegardés dans le dosser Flight Simulator 9\Flight One

Software\Flight One ATR 72-500\FlightPlans\\*.rte )

Maintenant, le MCDU se présente ainsi:

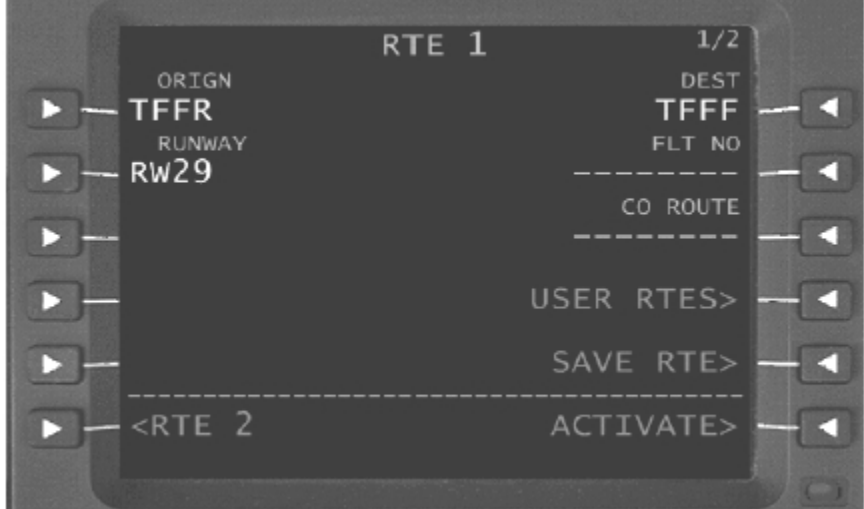

#### **Page d'Itinéraire 2**

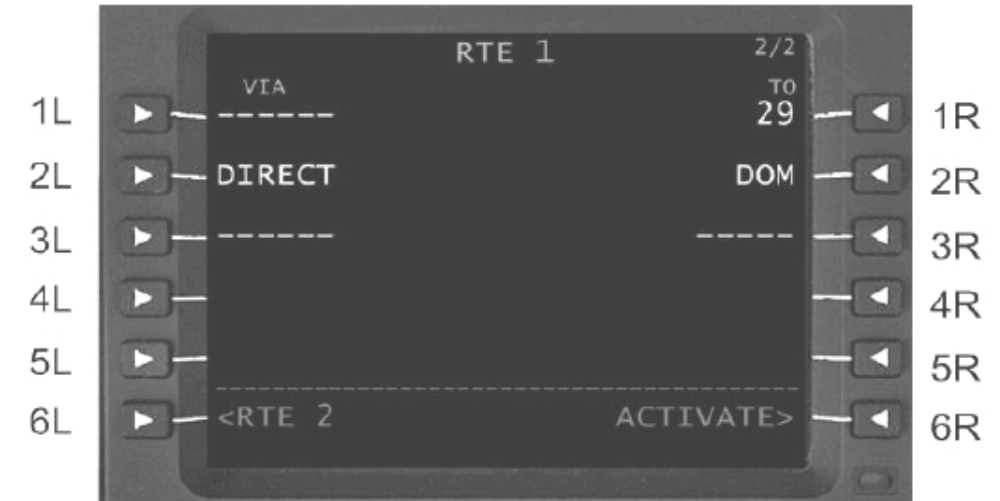

**1L PERMET L'ENTRÉE DES COULOIRS AÉRIENS DE 1 À 5 CARACTÈRES 2L PERMET L'ENTRÉE DES COULOIRS AÉRIENS DE 1 À 5 CARACTÈRES 3L PERMET L'ENTRÉE DES COULOIRS AÉRIENS DE 1 À 5 CARACTÈRES 4L PERMET L'ENTRÉE DES COULOIRS AÉRIENS DE 1 À 5 CARACTÈRES 5L PERMET L'ENTRÉE DES COULOIRS AÉRIENS DE 1 À 5 CARACTÈRES 6L < RTE 2**

Permet l'accès à la page **RTE 2** pour l'entrée d'un itinéraire secondaire facultatif

**1R PERMET L'ENTRÉE DES POINTS DE CHEMINEMENT OU DES SEGMENT TERMINAUX 2R PERMET L'ENTRÉE DES POINTS DE CHEMINEMENT OU DES SEGMENT TERMINAUX 3R PERMET L'ENTRÉE DES POINTS DE CHEMINEMENT OU DES SEGMENT TERMINAUX 4R PERMET L'ENTRÉE DES POINTS DE CHEMINEMENT OU DES SEGMENT TERMINAUX 5R PERMET L'ENTRÉE DES POINTS DE CHEMINEMENT OU DES SEGMENT TERMINAUX 6R PERF INIT>**

Permet d'accéder à la page **PERF INIT** et est affiché tant que la saisie de données dans la page **PERF INIT** n'est pas complète.

#### **ACTIVATE >**

Active l'itinéraire arme la touche **EXEC**. Appuyer sur la touche **EXEC** pour valider l'activation L'information d'itinéraire et tout les points de cheminement peuvent toujours être visualisés et vérifiés dans la page **RTE LEGS**.

Voir la section de la page **RTE LEGS** pour plus d'information.

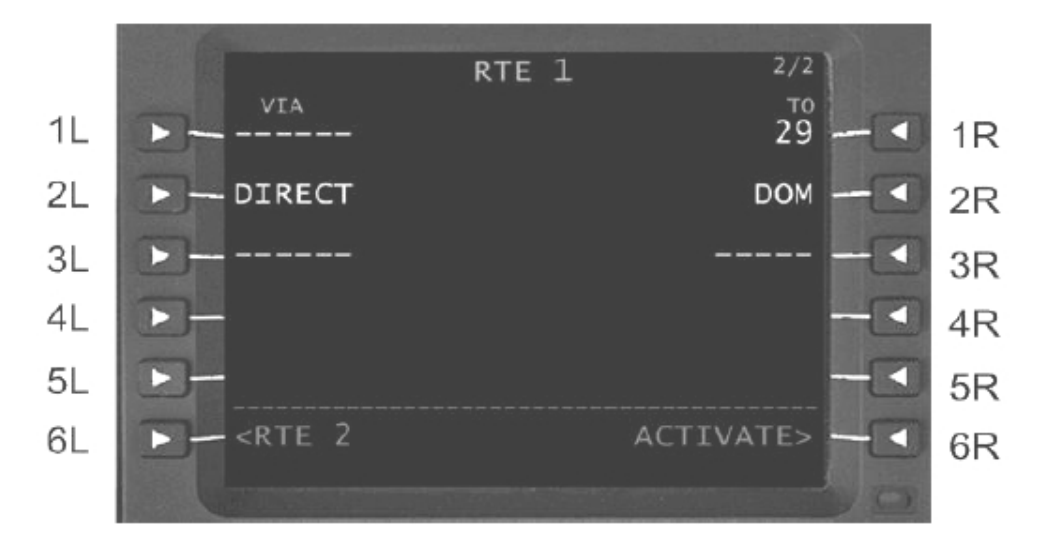

#### **Entrée d'itinéraires (informations complémentaires)**

Il y a deux possibilités pour entrer un itinéraire:

• Vous pouvez écrire chaque point de cheminement dans le « scratchpad » puis les envoyer en 1R-5R. Ceci crée un itinéraire point à point.

• Ou vous entrez un couloir aérien dans le « scratchpad », et l'envoyez en 1L-5L, puis vous entrez le point de cheminement à partir duquel vous quittez ce couloir aérien dans le « scratchpad » et l'envoyez vers la touche de sélection associée (LSK) sur la droite.

#### **Exemple / Tutorial 2 (Munich, Franz-Josef-Strauss EDDM à Bologne, Borgo Panigale LIPE)**

Vous voulez voler de Munich, aéroport Franz-Josef-Strauss EDDM, à Bologne, aéroport Borgo Panigale LIPE. (Vol Air Dolomiti EN 3984. Tu projetez de partir de la piste 08L ou R de Munich, suivre KPT5E SID à KPT (Kempten) VOR, suivre le couloir aérien UL607 jusqu'à l'intersection ALGOI, puis changer pour le couloir aérien UM738 et le suivre jusqu'à ADOSA. Là nous changerons de couloir aérien pour le UP131 et le suivrons jusqu'à FER (Ferrara) NDB. D'ici nous suivrons le segment terminal ADOLO de Bologne pour enfin atterrir sur la piste 12.

Exécutez les étapes suivantes pour programmer cet itinéraire 1.

Sélectionnez RTE 1 page 1

- 2. Entrez EDDM et envoyez le en LSK 1L
- 3. Entrez LIPE et envoyez le en LSK 1R
- 4. Entrez 08 L or R et envoyez le en LSK 2L
- 5. Entrez EN3984 (numéro du vol) et envoyez le en LSK 2R

6. Allez à la page DEP/ARR, ouvrez la page de départ, et sélectionner KPT5E SID sortie de EDDM, transition par KPT. Voyez la section suivante pour plus d'information sur la façon dont choisir des itinéraires d'arrivée et de départ.

7. Choisissez alors les pages d'arrivée pour LIPE (LSK 2R) et piste 12. Notez qu'il n'y a aucun STAR fourni dans la base de données de navigation!

Voyez la section suivante pour plus d'information sur la façon dont choisir des itinéraires d'arrivée et de départ.

8. Allez à la page **RTE 1** puis à la page 2, en appuyant sur le bouton **NEXT**

- 9. Entrez UL607 et envoyez le en LSK 2L
- 10. Entrez ALGOI et envoyez le en LSK 2R
- 11. Entrez UM738 et envoyez le en LSK 3L
- 12. Entrez ADOSA et envoyez le en LSK 3R
- 13. Entrez UP131 et envoyez le en LSK 4L
- 14. Entrez FER et envoyez le en LSK 4R

15. Entrez BOA et envoyez le en LSK 5R, LSK 5L affiche alors **DIRECT** puisque l'aéroport de Bologne n'offre pas STARS, l'approche devra alors être faite manuellement. Vous pouvez utiliser le pilote automatique en réglant le VOR, et choisir le cap à suivre par vous-même. L'itinéraire d'arrivée pour la piste 12 commence 2.5 milles avant Bologne, BOA Vor, ainsi le point de cheminement BOA est écrit bien que nous ne le franchirons pas.

En outre plus d'un point de cheminement BOA est disponible dans la base de données de navigation. Ainsi page de WPT s'ouvre quand BOA est affiché. Examinez la section « points de cheminement » pour plus d'information.

16. Maintenant la page 2 de RTE 1 devrait ressembler à ceci :

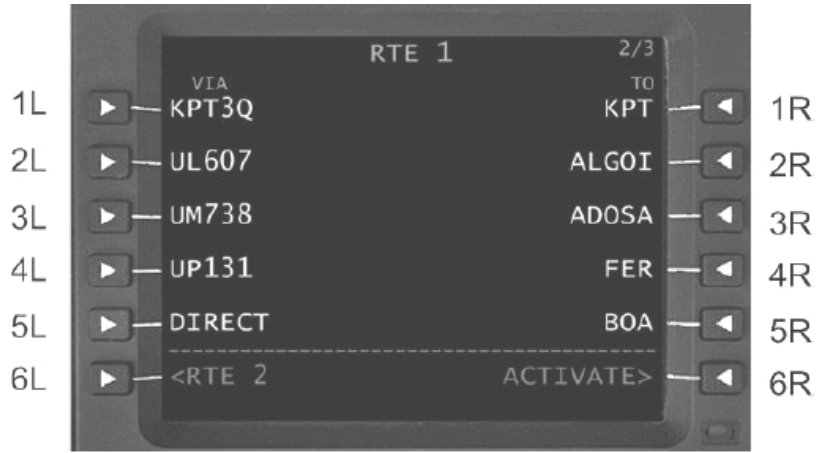

17. Maintenant, vous pouvez sauvegarder l'itinéraire ou l'activer. Sachez cependant qu'il reste une discontinuité d'itinéraire ce qui sera étudié dans la section discontinuité d'itinéraires.

#### **Choix De Départ**

Le **DEP/ARR INDEX** donne l'accès aux départs et aux arrivées pour les aéroports d'origine et de destination.

Départs et arrivées pour **RTE 1** et **RTE 2** sont énumérés si les deux itinéraires ont été entrés.

Les pages de départ et d'arrivée peuvent être consultées à tout moment par la l'appui sur la touche **DEP/ARR** sur le **MCDU**.

La page index de départ et d'arrivée (**DEP/ARR INDEX**) est employée pour choisir les pages de départ et d'arrivée pour les aéroports d'origine et de destination pour chaque itinéraire. La page **DEP/ARR INDEX** permet également au pilote de passer en revue les informations de départ ou d'arrivée pour tout autre aéroport dans la base de données de navigation.

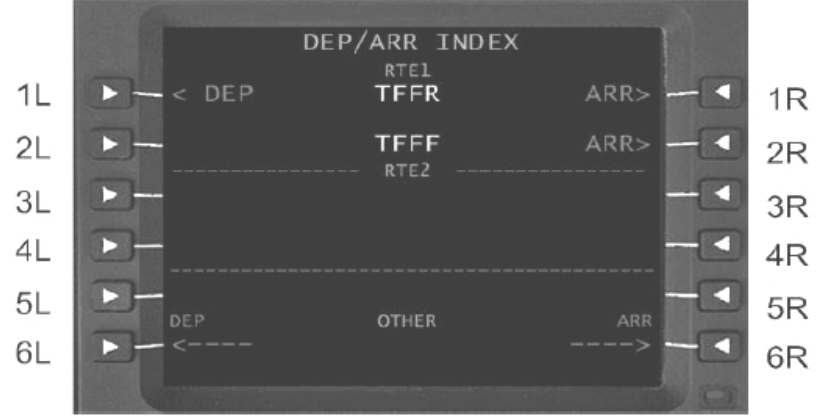

La première zone d'information permet de choisir les pages d'arrivée et de départ d'aéroport pour le premier itinéraire, tandis que le deuxième champ permet de choisir les pages d'arrivée et de départ d'aéroport pour le second itinéraire.

L'itinéraire actif est indiqué par **ACT** affiché à côté de **RTE 1** ou **RTE 2**.

Au cas où ni Route 1 ni Route 2 ne seraient définis, les zones d'information au-dessous des lignes de titre respectives demeurent blanches. La troisième zone d'information, nommée **OTHER** permet d'accéder aux pages de départ et d'arrivée des aéroports non définis dans l'un ou l'autre itinéraire. Pour accéder aux pages de départ de l'aéroport désiré entrer son code ICAO dans le « scratchpad »

et appuyez sur LSK 6L. L'accès aux pages d'arrivée est semblable – appuyez sur LSK 6R au lieu de 6L après avoir entré le code ICAO. Les départs et les arrivées peuvent seulement être consultés par nom de procédure et ne peuvent pas être ajoutés à un plan de vol.

#### **SID and Departure Runway**

Pistes de décollage et SID sont dans les page **DEPARTURES**. Pour accéder aux pages **DEPARTURES**,

#### Appuyez sur 1L de LSK <sup>à</sup> la page **DEP/ARR INDEX**

Dans la page **TFFR DEPARTURES**, la zone d'information de gauche montre les SID disponibles et la zone d'information de droite montre les pistes de départs disponibles. Notez qu'il y a plusieurs pages de SID et selon l'aéroport plusieurs pages de pistes aussi (Utilisez le bouton **NEXT/PREV** pour naviguer à l'intérieur de ces pages). Si une piste à été définie en page **RTE 1** un **<ACT>** (ou **<SEL>** quand l'itinéraire n'est pas encore activé) est affiché à côté de cette piste.

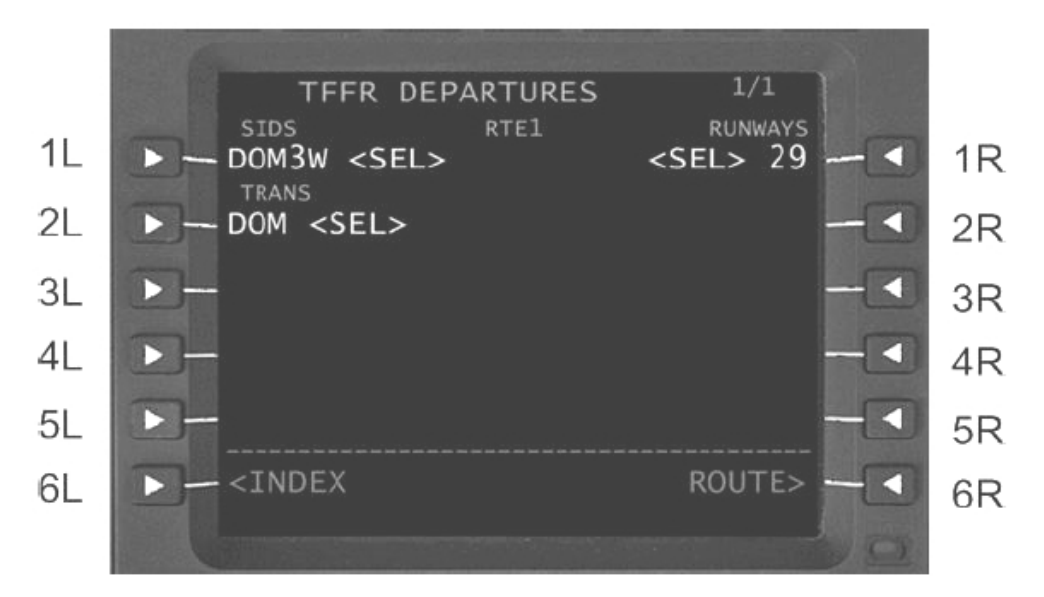

Après avoir choisi un SID, transition, ou piste, les choix se déplacent en haut et tous les autres choix sont effacés comme affiché dans la vue ci dessus.

#### **Exemple / Tutorial 1 (Le Raizet TFFR à Le Lamentin TFFF)**

- 1. Appuyer sur la touche **DEP/ARR** pour ouvrir la page **DEP/ARR INDEX**
- 2. Appuyer sur **LSK 1L** pour accéder à la page **TFFR DEPARTURE**
- 3. La piste 29 devrait être pré sélectionnée comme l'indique **< SEL >**
- 4. Rechercher et sélectionner **DOM3W SID** en appuyant sur **LSK 3L**
- 5. Le menu « transitions » s'ouvre
- 6. Rechercher et choisir la transition **DOM** appuyant sur le **LSK** respectif

### *17.2.1.3 Exécution de l'initialisation*

Appuyer sur **VNAV** pour accéder a la page **PERF INIT** et initialiser les entrées.

Après la mise sous tension, entrée de l'itinéraire, activation et exécution, le prompt **PERF INIT** est affiché en 6R sur la page **RTE.**

Une fois que les données sont saisies sur la page **PERF INIT**, le prompt en 6R sur la page **RTE** n'est plus affiché jusqu'à la prochaine initialisation du cycle initial du HT1000.

La page **PERF INIT** ainsi que la logique complète de vol sont effacées (après atterrissage plus cinq minutes).

La vue suivante montre la page **PERF INIT** après initialisation.

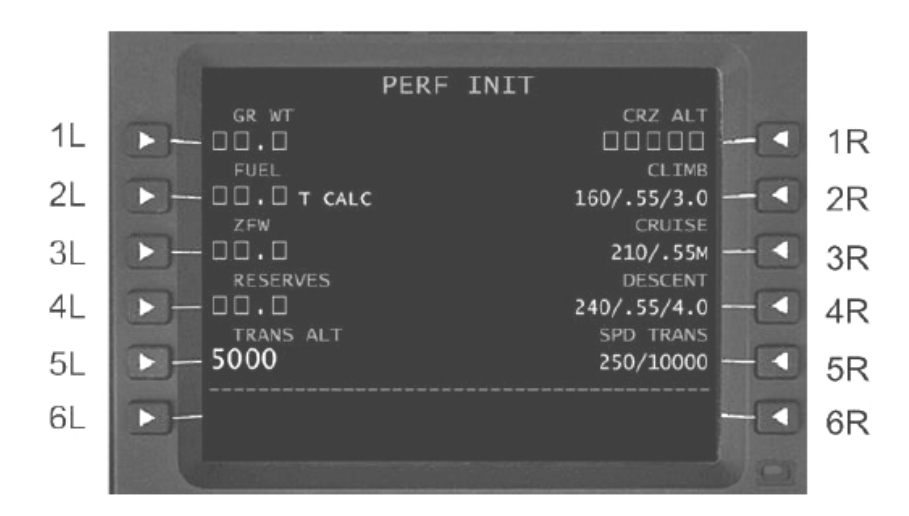

#### 1L **GR WT**

Le poids brut de l'avion – indiqué en milliers de livres ou tonnes.

Le **GR WT** diminuera avec le carburant brûlé en vol.

#### 2L **FUEL**

Affiche la quantité de carburant en tonnes ou milliers de livres. La quantité de carburant est calculée automatiquement quand le poids brut et le poids et le poids sans carburant sont entrés.

#### 3L **ZFW**

Affiche le poids sans carburant en tonnes ou milliers de livres un messages de sollicitation à cases (□□□□□) est affiché jusqu'à ce qu'une valeur valide soit entrée.

#### 4L **RESERVES**

Affiche le poids de la réserve de carburant en millier de livres ou tonnes. Le poids de la réserve de carburant est employé en cas d'insuffisance de carburant. Une insuffisance de carburant déclenche le message **CHECK FUEL - VNAV**

### 5L **TRANS ALT**

Affiche l'altitude au-dessus de laquelle le HT1000 montrera les altitudes sous forme de niveau de vol. La valeur par défaut est placée à 5.000 pieds par le personnel d'entretien mais la valeur peut être modifiée par le pilote.

#### 6L **Non Affecté**

#### 1R **CRZ ALT**

L'altitude de croisière souhaitée. Les entrées valides sont les entrées standard d'altitude – cette entrée est

requise pour **VNAV** et **ETA**. Cette entrée ne changera pas automatiquement l'altitude de l'avion – Elle doit être changée manuellement par l'équipage.

#### 2R **CLIMB**

Indique la vitesse en nœud / mach et l'angle des segments de montée ou de descente. Ces valeurs sont employées pour déterminer le point de fin de montée, ETA (heure estimée d'arrivée), et le point de descente. Les valeurs par défaut peuvent être modifiées par l'équipage. Pour retourner aux valeurs par défaut, sélectionnez **DELETE** dans le champ approprié.

#### 3R **CRUISE**

Indique la vitesse en nœuds / mach et l'angle des segments de montée ou de descente. Ces valeurs sont employées pour déterminer le point de fin de montée, ETA (heure estimée d'arrivée), et le point de descente. Les valeurs par défaut peuvent être modifiées par l'équipage. Pour retourner aux valeurs par défaut, sélectionnez **DELETE** dans le champ approprié

#### 4R **DESCENT**

Indique la vitesse en nœuds / mach et l'angle des segments de montée ou de descente. Ces valeurs sont employées pour déterminer le point de fin de montée, ETA (heure estimée d'arrivée), et le point de

descente. Les valeurs par défaut peuvent être modifiées par l'équipage. Pour retourner aux valeurs par défaut, sélectionnez **DELETE** dans le champ approprié

#### 5R **SPD / TRANS**

Affiche la restriction de vitesse de 250 noeuds en dessous de 10.000 pieds. Les modifications ne sont pas possibles.

### 6R **Non Affecté**

### **Exemple / Tutorial 1 (Le Raizet TFFR à Le Lamentin TFFF)**

- 1. Appuyer sur la touche **VNAV** pour ouvrir la page **PERF INIT**
- 2. Entrer 19.3 pour le **ZFW** en tonnes / vous pouvez aussi appuyer sur LSK 3L pour lire le **ZFW** courant.
- 3. Appuyer sur LSK 3L pour valider la valeur

4. Entrer 20.2 pour le GR WT en tonnes / vous pouvez aussi appuyer sur LSK 1L pour lire le **ZFW** courant.

- 5. Appuyer sur LSK 1L pour valider la valeur
- 6. La quantité de carburant est calculée automatiquement
- 7. Entrer 0.4 pour la réserve de carburant en tonnes
- 8. Appuyer sur LSK 4L
- 9. Entrer 18000 pour l'altitude de transition
- 10. Appuyer sur LSK 5L
- 11. Entrer 13000 pour l'altitude de croisière: FL-130
- 12. Appuyer sur LSK 1R pour valider la valeur
- 13. La page **PERF INIT** devrait ressembler à ceci:

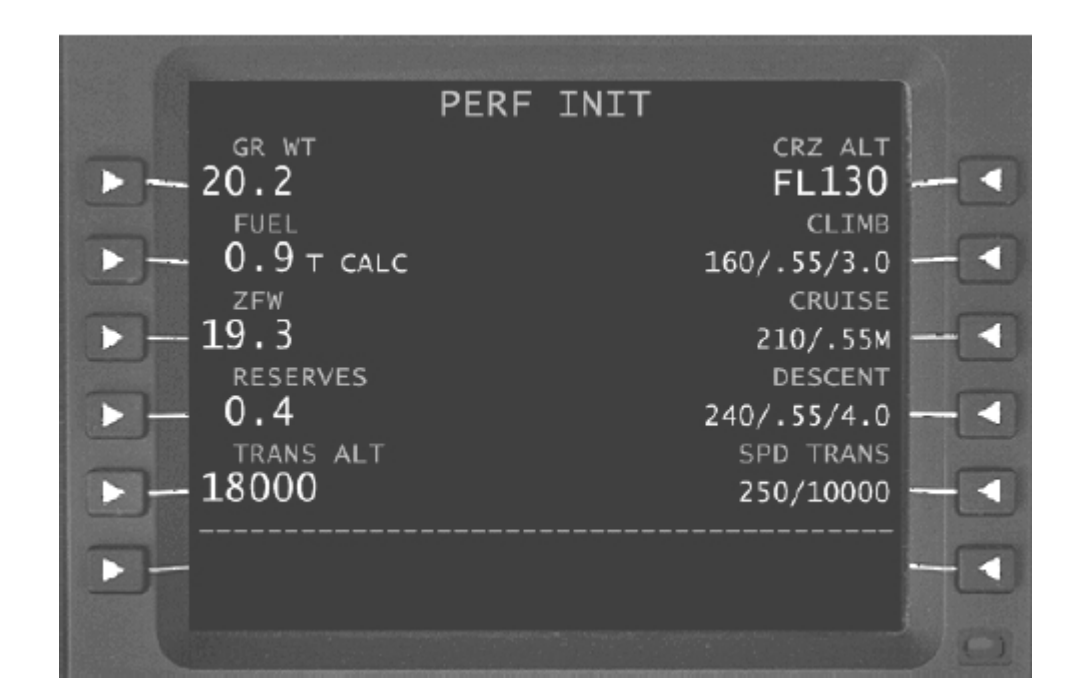

### *17.2.1.4 Segments d'itinéraire*

Accéder à la page **RTE 1 LEGS** en appuyant sur la touche **LEGS**.

Quand l'information **LEGS** a été entrée, le pilote peut activer l'itinéraire.

Le point de cheminement en 1L est affiché en MAGENTA si c'est le point de cheminement actif, il influera sur les commandes latérales de direction et sur le CDI/HSI.

Si le point de cheminement est inactif il sera affiché en BLANC, et sera sans effet sur les commandes latérales de direction et sur le CDI/HSI.

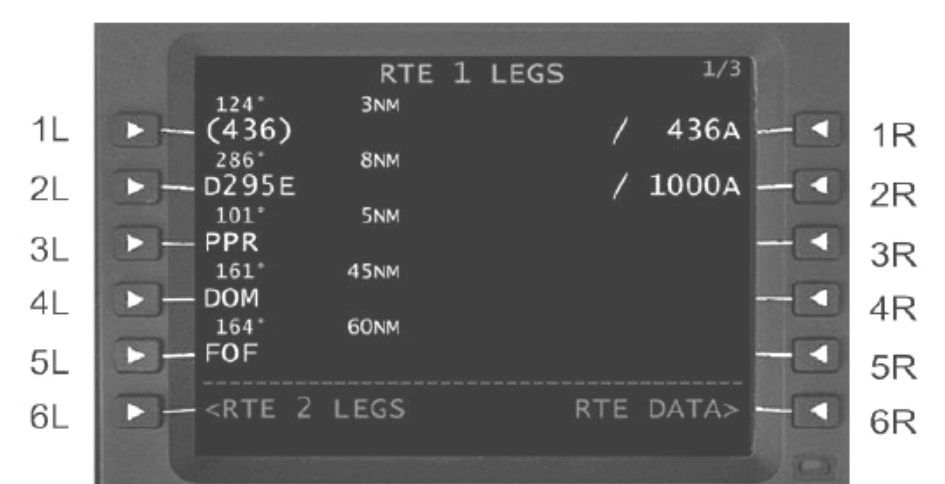

**1L PERMET L'ENTRÉE DES IDENTIFIANTS DES POINTS DE CHEMINEMENT 2L PERMET L'ENTRÉE DES IDENTIFIANTS DES POINTS DE CHEMINEMENT 3L PERMET L'ENTRÉE DES IDENTIFIANTS DES POINTS DE CHEMINEMENT 4L PERMET L'ENTRÉE DES IDENTIFIANTS DES POINTS DE CHEMINEMENT 5L PERMET L'ENTRÉE DES IDENTIFIANTS DES POINTS DE CHEMINEMENT 6L < RTE 2 LEGS**

Permet d'accéder à la page **RTE 2 LEGS**

```
1 ENTRÉE DES CONTRAINTES DE VITESSE ET D'ALTITUDE
2 ENTRÉE DES CONTRAINTES DE VITESSE ET D'ALTITUDE
3 ENTRÉE DES CONTRAINTES DE VITESSE ET D'ALTITUDE
4 ENTRÉE DES CONTRAINTES DE VITESSE ET D'ALTITUDE
5 ENTRÉE DES CONTRAINTES DE VITESSE ET D'ALTITUDE
6R RTE DATA >
```
Permet d'accéder à la page **RTE DATA** – voir la section sur la page **RTE DATA**

### *17.2.1.5 Activation d'itinéraire*

Pour activer l'itinéraire, les entrées faites pour la navigation verticale doivent d'abord être validées par appui sur la touche **EXEC**.

Aller maintenant à la 1ere page de **RTE 1** et appuyer sur LSK 6R pour lancer le processus d'activation, puis appuyer sur la touche **EXEC** pour terminer le processus.

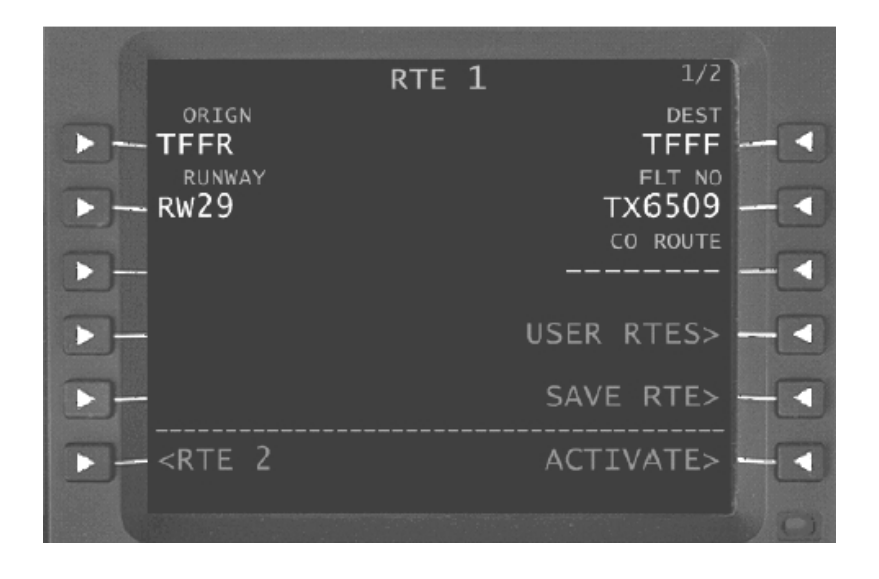

## *17.2.1.6 Page de données d'Itinéraire*

La page de données d'itinéraire est accessible par l'intermédiaire de LSK 6R sur la page de segment d'itinéraire actif. Elle affiche la séquence des points de cheminement du plan de vol comme la page de segment d'itinéraire. La colonne **ETE** affiche le temps estimé en route entre les points de cheminement avant le décollage, et heure estimée d'arrivée **(ETA)** après décollage. Chaque point de cheminement de la page de données d'itinéraire est associé à une page de vent. Les pages de vent pour chaque point de cheminement sont consultées en appuyant sur les touches 1R de LSK à 5R. Voir la section de page **Active RTE LEGS** pour plus d'information

### *17.2.1.7 Entrée de Vent*

La page de vent permet l'entrée et l'affichage des vents et des températures prévus aux altitudes indiquées pour le détail des points de cheminement.

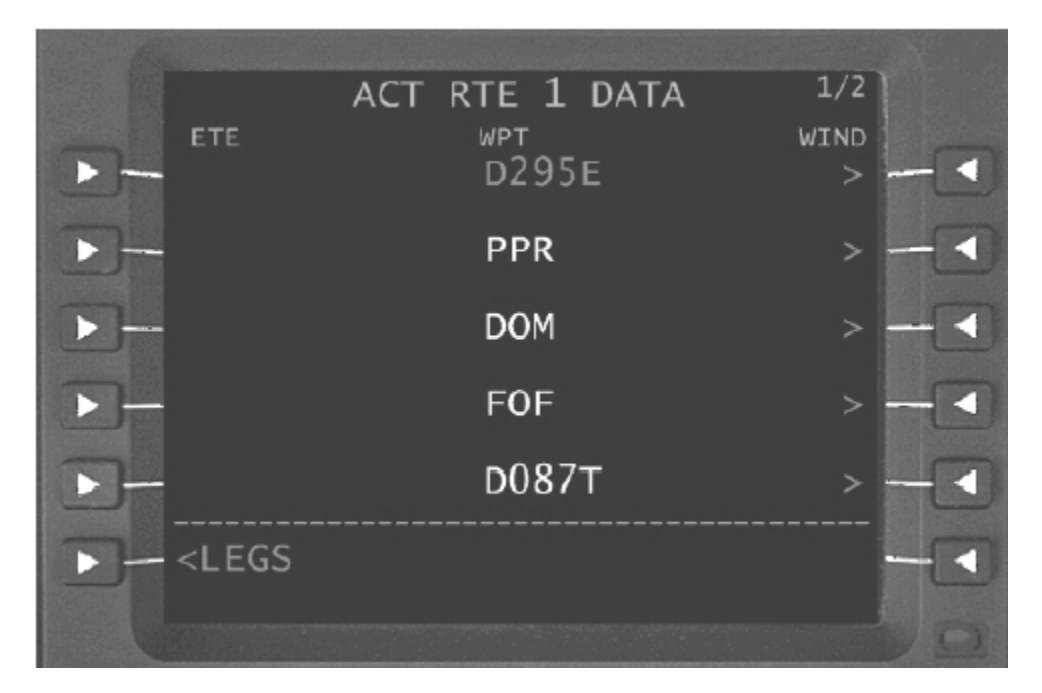

Pour un point de cheminement choisi, un maximum de quatre altitudes de vent mes peuvent être entrées et affichées. Entrer l'altitude désirée dans le « scratchpad » et appuyer sur LSK 1L. Ceci affichera un prompt du côté droit où la direction et la vitesse de vent peuvent être entrées. La direction et la vitesse du vent sont alors entrées dans le « scratchpad » et envoyées vers la ligne de donnée appropriée. Les altitudes peuvent être entrées dans n'importe quel ordre, le HT1000 les assortit et les affiche dans l'ordre croissant. L'altitude initiale de croisière et la température peuvent être entrées en 5R, ce qui permet au système de calculer les températures pour les altitudes restantes.

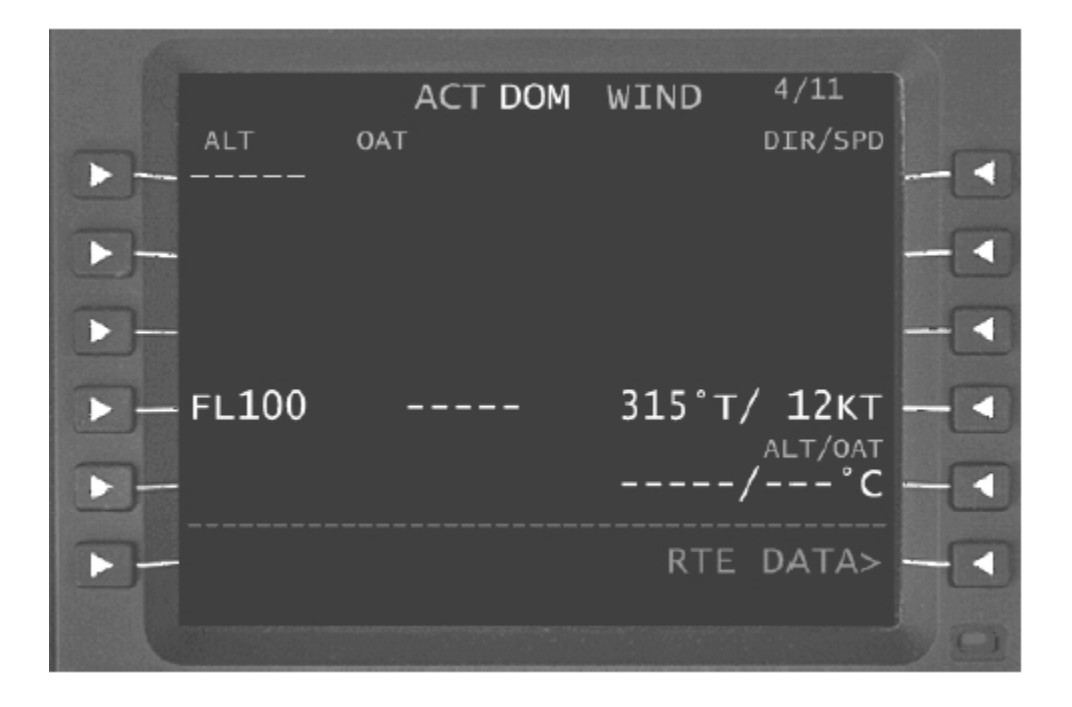

Les vents entrés seront reportés en avant et en l'arrière de l'itinéraire entier s'il n'y a aucun autre vent entré par le pilote. Les vents entré au point de cheminement suivant seront reportés en avant seulement.

### 17.2.2 Décollage / Montée

### *17.2.2.1 Itinéraire direct*

Les entrées d'itinéraire direct permettent au pilote de voler directement vers un point particulier. Ce point peut être une partie de l'itinéraire actif ou un point de cheminement au loin.

Pour exécuter un itinéraire direct, entrer le point désiré depuis le « scratchpad » vers 1L sur la première page **ACT RTE LEGS**. les entrées permises sont les suivantes:

. N'importe quel point de cheminement issu de la base de données navigation, aéroport, **NAVAID** ou **NDB**

. N'importe quel point défini dans l'itinéraire actif ou modifié

Une fois que l'entrée a été validée la modification est créée et la page devient **MOD RTE LEGS**. Après vérification du chemin modifié, le pilote a la possibilité d'exécuter ou d'effacer l'opération.

#### **Exemple / Tutorial 2 (Munich, Franz-Josef-Strauss EDDM à Bologne, Borgo Panigale LIPE)**

Maintenant, vous avez décollé de l'aéroport Franz Josef Strauss à Munich et atteignez déjà l'altitude de croisière. Au moment où vous rétablissez à l'altitude de croisière l'ATC vous autorise à vous diriger directement à l'intersection PITAR. Bien, ceci gagnera du temps et du carburant mais comment en informer le Ht-1000 ?

1. Ouvrez le FMC (Shift + 3)

2. Ouvrez la page LEGS en appuyant sur la touche **LEGS** (rangée supérieure)

3. Entrer PITAR dans le « scratchpad »

4. Envoyez votre entrée vers LSK 1L, **MOD RTE 1** est alors affichée pour indiquer que l'itinéraire réel a été modifié. Vouspouvez effacer les changements appuyant sur la touche du LSK située à côté du message **<ERASE**.

L'affichage devrait être le suivant:

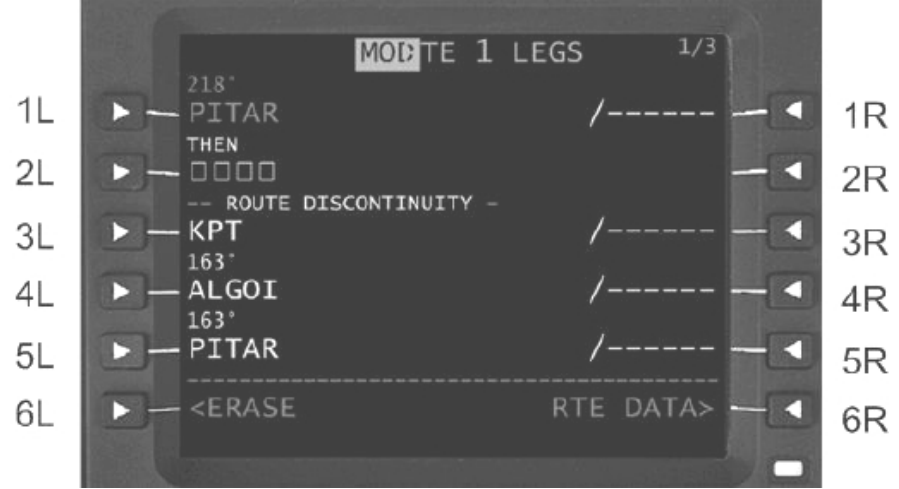

5. Vous pouvez voir qu'une discontinuité d'itinéraire est créée par ce changement, allez à la page 2 et sélectionnez la ligne RENTA vers le « scratchpad » en appuyant sur LSK 1L puis sélectionnez de nouveau la ligne RENTA depuis le « scratchpad » vers LSK 2L dans l'espace libre de la discontinuité et supprimer le reste de l'itinéraire. L'affichage devrait ressembler à ceci maintenant:

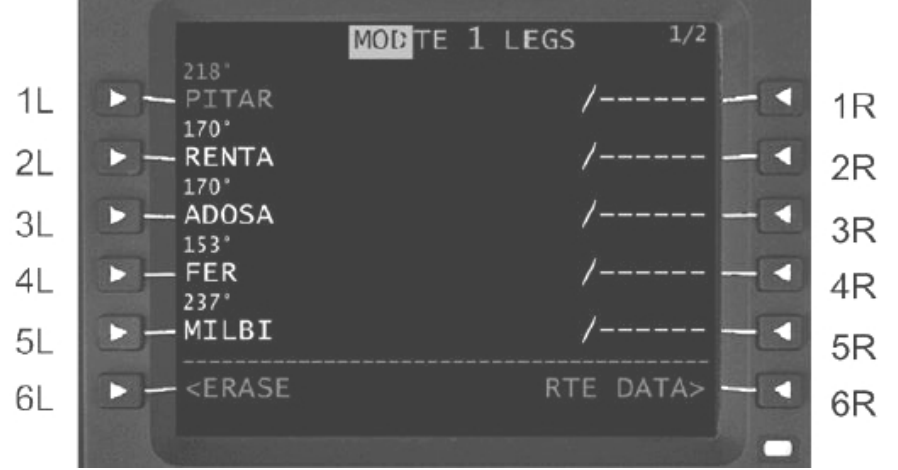

6. Appuyez maintenant sur la touche **EXEC** to accepter les changements et valider l'itinéraire.

Tant que les changements n'ont pas été validés, ils n'influent pas sur l'itinéraire de l'avion et peuvent être effacés par appui sur **LSK 6L (<ERASE**).

### 17.2.3 Croisière

### *17.2.3.1 Modification d'Itinéraire*

#### **Effacement d'un segment ACT RTE**

Pour enlever un segment de route dans un itinéraire, sélectionnez le point de cheminement au dessous du segment à supprimer ou un segment sur le « scratchpad ».

**Exemple / Tutorial 2 (Munich, Franz Josef Strauss EDDM à Bologne, Borgo Panigale LIPE)** La fonction d'effacement de segment **ACT RTE** est beaucoup plus commode au cas où vous voulez enlever quelques parties de l'itinéraire. Supposons que vous voulez au remplacer le segment RENTA par ADOSA, vous sélectionnez ADOSA vers le « scratchpad » puis sélectionnez Le vers LSK là ou RENTA est localisé.

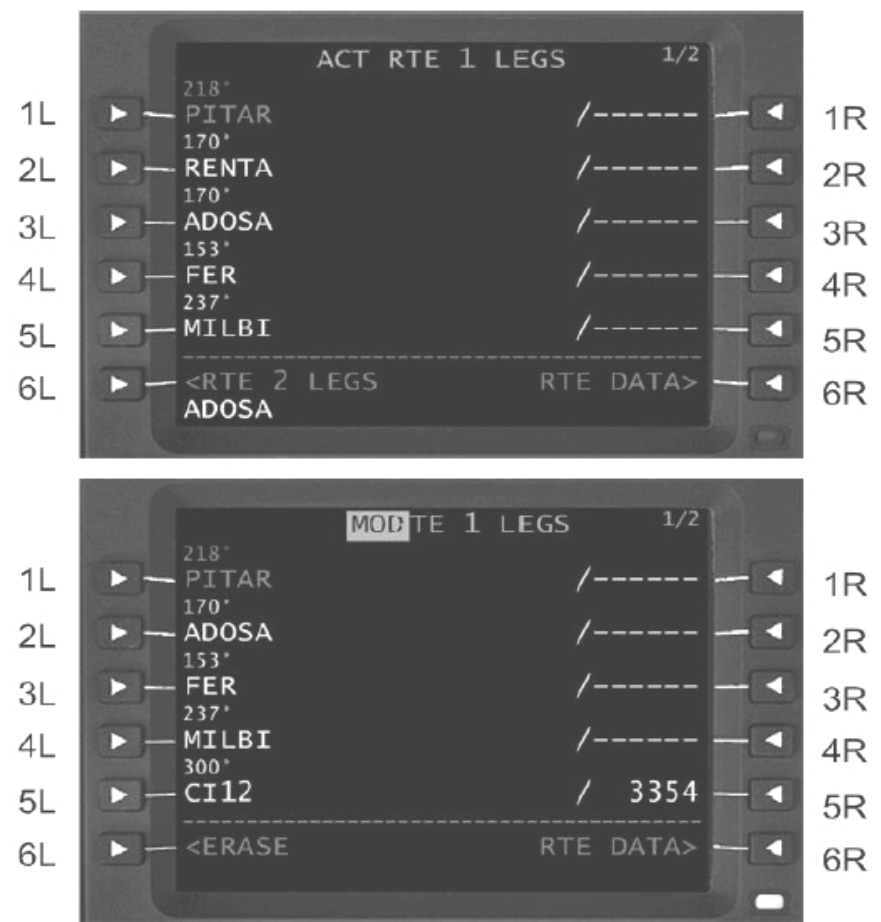

1. Ouvrez la page **LEGS** (voir graphique supérieur au dessus)

2. Sélectionnez la ligne dupoint de cheminement ADOSA dans le « scratchpad »

3. Selectionnez ADOSA en LSK 2L pour remplacer la point RENTA (maintenant le changement doit être validé pour faire partie de l'itinéraire actif, comme affiché dans la figure inférieure. Mais ce changement peut encore être annulé)

4. Appuyer sur la touche LSK adjacente à **<ERASE** pour annuler la modification.

L'appui sur **<ERASE** annule chaque changement à l'itinéraire actif.

#### **Discontinuité d'Itinéraire**

Au cas où il n'y aurait aucun segment défini entre deux points de cheminement successifs dans un plan de vol, une discontinuité d'itinéraire est créée. Cela peut se produire après suppression ou addition d'un point de cheminement, ou une liaison de procédure. Une discontinuité n'est pas automatiquement reliée et un message **DISCONTINUITY** est affiché dans le « scratchpad » quand une discontinuité est détectée. Au cas où le pilote automatique serait couplé au HT1000 l'avion reviendra en maintien de cap (HDG HOLD). Pour supprimer une discontinuité, sélectionnez le point SUIVANT la discontinuité dans le « scratchpad ». Puis appuyez sur LSK à côté de la discontinuité (là ou le prompt à boites est affiché), suivi de l'appui sur la touche **EXEC**.

#### **Exemple / Tutorial 2 (Munich, Franz-Josef-Strauss EDDM à Bologne, Borgo Panigale LIPE)**

Vous rappelez-vous la section itinéraires directs?

Aprés avoir entré PITAR et l'avoir sélectionne en LSK 1L une discontinuité d'itinéraire a été créée. Pour supprimer une discontinuité sélectionnez simplement le point de cheminement de votre choix dans le scratchpad et déplacez le alors vers l'entrée du LSK là où la discontinuité d'itinéraire est affichée. Après, l'activation de l'itinéraire est obligatoire!

#### **sélectionner la page de points de cheminement désirée**

La page « **SELECT DESIRED WAYPOINT »** est automatiquement affichée quand entre un point de cheminement existant à différents endroits dans la base de données de navigation. La page « **SELECT DESIRED WPT** » est affichée pour permettre au pilote de choisir le point désiré de base de données de navigation.

#### **ATTENTION :**

Il faut faire attention en choisissant le point approprié à partir de la page ou de la liste « **SELECT DESIRED WPT »**. Le pilote doit passer en revue le type de point, sa position (**LAT**itude/**LON**gitude) sa fréquence, et comparer ces données à la carte et à l'itinéraire désiré pour s'assurer d'avoir fait le bon choix.

#### **Exemple / Tutorial 2 (Munich, Franz Josef Strauss EDDM à Bologne, Borgo Panigale LIPE)**

Quand vous entrez l'itinéraire pour le vol de Munich, aéroport Franz Josef Strauss (EDDM) à Bologne, aéroport Borgo Panigale (LIPE) le dernier point que vous avez entré est BOA VOR. Après avoir entré BOA, une nouvelle page sera affichée puisque le Ht-1000 connaît plusieurs points appelés BOA. Pour être plus précis, il connaît BOA VOR de Bologne et BOA NDB de Bologne. La page « **Select Desired Waypoint »** vous offre le choix des différents points stockés dans la base de données de navigation. Appuyez sur LSK 1L à 5L pour choisir le point approprié. Le cap et la distance de chaque point sont indiqués en coordonnées Nord-Est pour choisir plus facilement le point exact.

Par exemple, pour BOA, la page « **Select Desired WPT** » devrait ressembler à ceci:

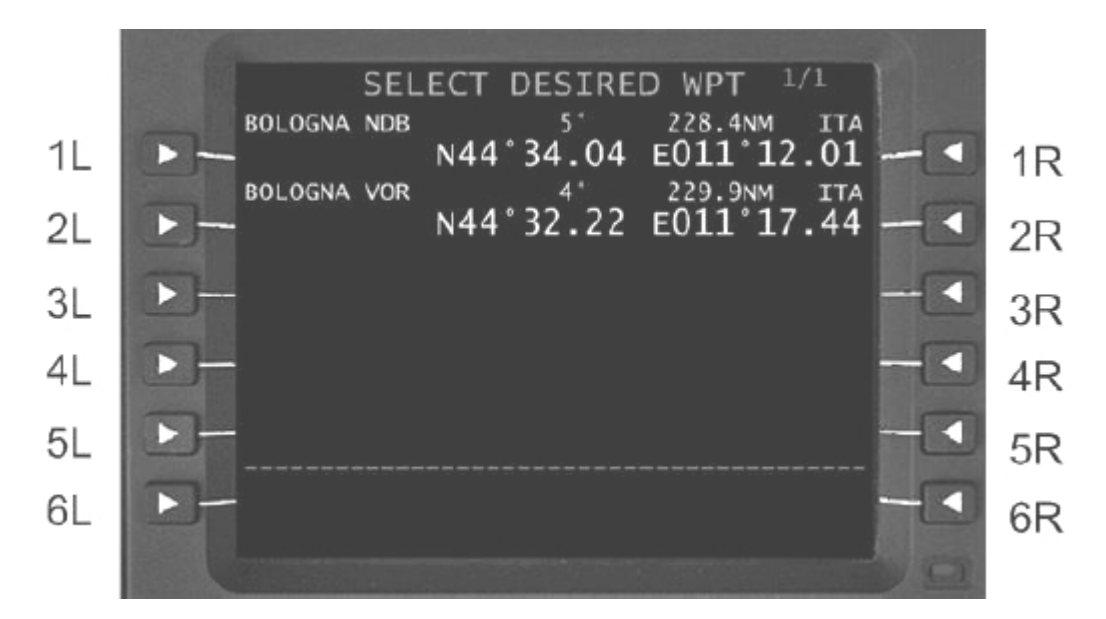

1. La page s'ouvre automatiquement BOA est entré

2. sélectionnez le VOR de Bologne en appuyant sur LSK 2L

3. Maintenant la page d'itinéraire est à nouveau affichée

### *17.2.3.2 Page de segments d'itinéraire actifs (Active RTE Legs Pages)*

Les pages **RTE LEGS** affichent une liste consécutive des points de cheminement du plan de vol et les informations sur chacun de ces points de l'itinéraire. Pour accéder à la page de segments d'itinéraires, appuyer sur la touche **LEGS** – un itinéraire actif doit exister. Le point alors actif est affiché en magenta.

ACT RTE 1 LEGS  $1/4$  $11$ 1900A  $(1900)$  $1R$ D082° / 8.0NM  $2L$ **DM078**  $2R$ 152' / 2.0NM **DM074** 3L 3R 221' / 14NM **MUN** 4L 4R 182' / 9.4NM **DM075**  $5L$ 5R <RTE 2 LEGS 6L RTE DATA> 6R Le point actif montré dans la photo ci-dessus est (**1900**), et fait partie d'un SID de Munich. La distance Calculée pour aller (**DTG**) est affichée dans le champ central et indiquée en nm (nautic miles). La **DTG** est dynamique et se compte à rebours pendant que l'avion vole vers ce point. Dans le cas ou la DTG est supérieure à 100 nm, elle est affichée en nombres entiers, quand elle est en dessous de 100 nm, elle est affichée en dixième de mille.

Devant chaque point de cheminement que doit suivre l'avion, sont affichés leur cap et leur distance. Par exemple, précédant l'intersection PITAR, 163° indique le cap pour l'avion.

Quand le point de cheminement actif est passé il est supprimé de la liste, la page **ACT RTE LEGS** change et le prochain point actif est affiché en magenta en haut de la page.

### **1L (1900)**

C'est le point vers lequel le HT1000 donne les ordres de navigation, point actif. **(ACTIVE WPT) 2L L OR R**

Si le segment de plan de vol fait partie d'une procédure terminale (SID/STAR ou approche) ou circuit d'attente et si la procédure nécessite un virage, la direction du virage est précisée avec le point de cheminement. Si aucun virage n'est indiqué, aucune direction n'est affichée. Notez que:

Dans le cas d'un circuit d'attente défini par le pilote, Le symbole L ou R reflètera la direction du virage entré par l'équipage, indépendamment de la direction de virage indiquée par la carte (le réglage par défaut est un virage par la droite).

**3L WAYPOINT (point de cheminement)**

**4L WAYPOINT (point de cheminement)**

**5L WAYPOINT (point de cheminement)**

**6L < RTE 2 LEGS (segments de l'itinéraire 2)**

Rappelle à l'affichage la page **LEGS** de l'itinéraire inactif 2.

### 1R **ALTITUDE CONSTRAINT (contrainte d'altitude)**

Affiche la contrainte d'altitude pour le point (1900), ce qui demande que le point soit franchi au dessus de 1,900 pieds. L'affichage en GRANDE police blanche pour les deux contraintes indique qu'elles sont dérivées d'une base de données procédures. Voir le paragraphe ci-dessous pour plus d'information sur les contraintes d'altitude et de vitesse.

**2R**

Indique qu'aucun cap ou contrainte d'altitude n'est associé au point DM078

### **3R**

Indique qu'aucun cap ou contrainte d'altitude n'est associé au point DM074 **4R**

Indique qu'aucun cap ou contrainte d'altitude n'est associé au point MUN **5R**

Indique qu'aucun cap ou contrainte d'altitude n'est associé au point DM075 **6R RTE DATA> (données d'itinéraire)** Affiche la page RTE DATA

Les contraintes d'altitude dans la page **LEGS** sont soit **AT** ou **ABOVE** (à ou au dessus), **AT** ou **BELOW** (à ou au dessous, **AT** (à), ou **WINDOW** (contrainte de fenêtre d'altitudes).

. Les contraintes entrées par le pilote sont affichées en cyan GRANDE police. Les contraintes fournies par la base de données de navigation sont affichées en blanc GRANDE police. Le système prévoit que les altitudes sont affichées en blanc petite police. Toutes les contraintes peuvent être effacées par des contraintes entrées par le pilote.

Convention d'affichage:

. Si une altitude est **AT** ou **ABOVE** alors elle est affichée **XXXXXA** (exemple: **14000A**)

. Si une altitude est **AT** ou **BELOW** alors elle est affichée **XXXXXB** (exemple: **14000B**)

. Si c'est une fenêtre de contrainte d'altitudes, elle est affichée **XXXXXB XXXXXA** (**13000B 10000A**)

Les angles de segment de vol sont générés par le système ou extraits de la base de données de navigation et sont fonction des segments géométriques de descente dessinés pour respecter les contraintes d'altitude. les angles **FPA** en GRANDE police sont des angles **NAV** de la base de données.

#### Notez que:

1. Si une entrée d'altitude a été modifiée par le pilote (en l'ajoutant, la supprimant, ou la changeant) et si l'entrée est différente de l'entrée initiale du plan de vol, la valeur sera affichée en CYAN.

2. Si un angle de segment de vol de la base de données **NAV** doit être augmenté pour correspondre avec une altitude indiquée par une contrainte, l'angle changé de **FPA** sera affiché en CYAN petite police. Quand une procédure d'approche est apposée à l'itinéraire, le point d'approche finale (**FAF**) et le point d'approche manquée (**MAP**) sont identifiés dans la page **LEGS**.

Un **F** sera affiché, adjacent au point identifiant le point d'approche finale (**FAF**). De même, un **M** sera affiché, adjacent au point identifiant le point d'approche manquée (**MAP**). Le **F** et le **M** seront affichés en vidéo inversée et dans la même couleur que le point.

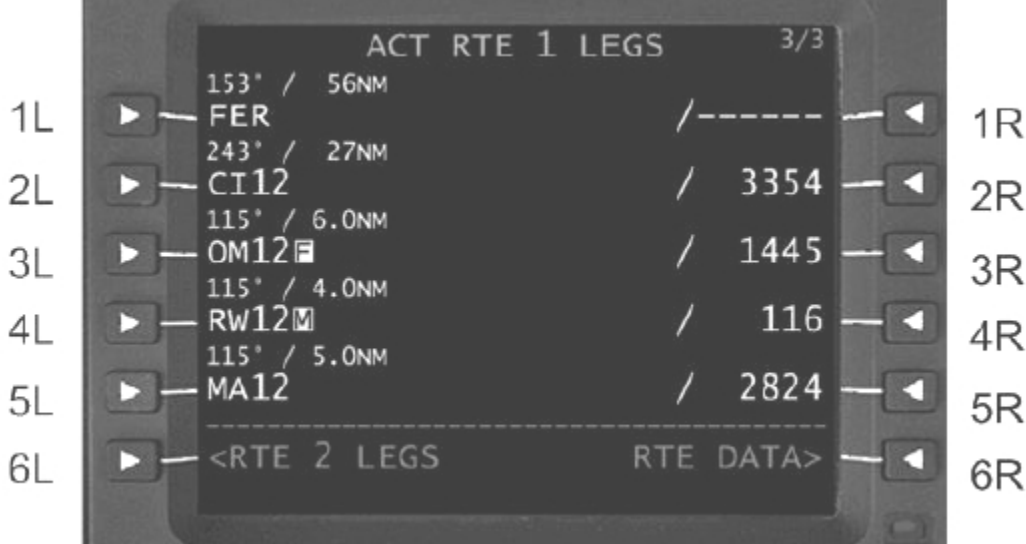

#### **RTE Data (données d'itinéraire)**

La page **ROUTE DATA** affiche les données pour chaque point de cheminement de la page **ACT RTE 1 LEGS** et sont accessibles par le

**RTE DATA> prompt** à la ligne 6R n'importe quelle page **ACT LEGS**.

La page RTE DATA affiche l'heure estimée pour l'arrivée (ETA) après décollage ou le temps de vol estimé (ETE) au sol et permet l'accès aux pages **WIND** de tous les points de cheminement. Il n'est pas possible d'entrer des données dans la page **RTE DATA**.

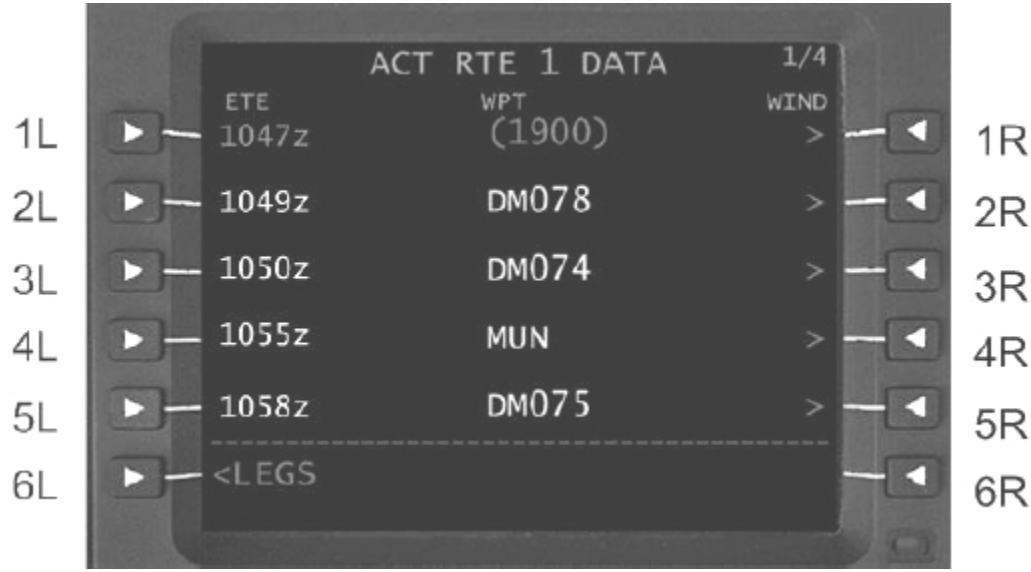

#### **1L WAYPOINT ETA**

Affiche l'heure estimée d'arrivée (**ETA**) à un point après décollage, calculé par le HT1000. Au sol c'est le temps de vol estimé (**ETE**) qui est affiché.

**2L WAYPOINT ETA 3L WAYPOINT ETA 4L WAYPOINT ETA 5L WAYPOINT ETA** 6L **<LEGS** LSK pour retourner à la page **ACT RTE 1 LEGS**

La colonne centrale affiche les identifiants des points de cheminements.

#### 1. **W> OR >**

Affiche la page WIND (vent) pour le point sélectionné.

W indique que des données de vent ont été saisies pour ce point.

Un prompt (>) sans W indique qu'aucune donnée de vent n'est saisie pour ce point ou que les données de vent ont été propagées à partir des dernières saisies de données de vent.

- **2. W> OR >**
- **3. W> OR >**
- **4. W> OR >**
- **5. W> OR >**

#### **6. Non Affecté**

Pour l'entrée de vent se référer à la section d'entrée de vent.

### *17.2.3.3 PROGRESS Page*

Les pages progression 1/2 et 2/2 affichent les informations relatives à la progression du vol. Ces pages sont accessibles par la touche de fonction **PROG**.

#### **Progress Page 1/2**

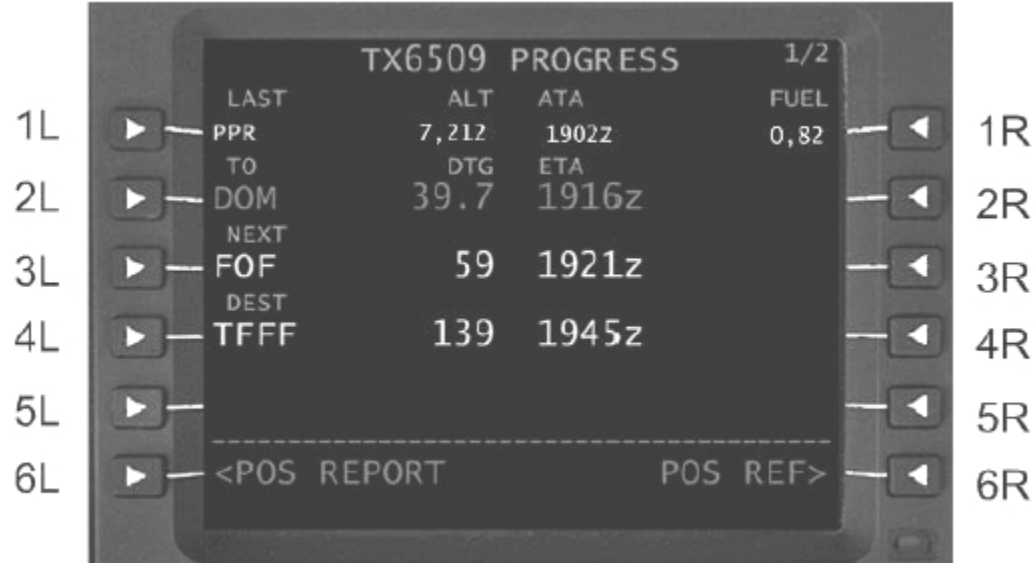

#### **1L**

Affiche le dernier point franchi, l'altitude, le temps et le carburant à ce point.

#### **2L TO**

Affiche l'identifiant du point (en MAGENTA), la distance restante jusqu'au point (**DTG**), et l'**ETA** au point actif. La **DTG** est la distance directe de la position actuelle d'avion au point actif.

#### **3L NEXT**

Affiche l'identifiant du point, la distance restante jusqu'au point et l'**ETA**. Le **DTG** est la distance sur le segment entre l'avion et le prochain point.

#### **4L DEST**

#### Affiche l'identifiant **ICAO** de la destination.

**DTG** et **ETA** sont mesurés tout au long du plan de vol. Si un autre **NAVAID** ou un aéroport est inséré dans ce champ la distance et l'**ETA** sont mesurés directement jusqu'à ce point. Si un point de cheminement est entré en **4L**, **ENROUTE WPT** est affiché dans la ligne d'étiquette au-dessus de **4L**. Si le point n'est pas dans le plan de vol, **DIR TO ALTERNATE** affiché dans la ligne d'étiquette au-dessus de **4L**. Pour ramener votre destination à la destination originale, sélectionnez **DELETE** jusqu'à **4L**.

### **5L NOT ASSIGNED (non affecté)**

**6L <POS REPORT**

Affiche la page **POS REPORT**. Voir la section suivante pour plus d'information.

**1R NOT ASSIGNED 2R NOT ASSIGNED 3R NOT ASSIGNED 4R NOT ASSIGNED**

#### **5R TO T/C (TOP-OF-CLIMB)**

La fin de montée est calculée dans **PERF INIT** l'altitude de croisière et l'angle de montée sont calculés au sol. En l'air, **T/C** est basé sur la vitesse sol courante et la vitesse verticale pendant que l'avion vole vers son altitude de croisière.

#### **TO T/D (TOP-OF-DESCENT)**

Si le système est configuré pour **VNAV** et si le plan de vol contient un segment de descente valide, le **T/D** est d'abord basé sur première contrainte **AT** devant l'avion. Si ce n'est pas le cas, **T/D** est basé sur l'altitude de croisière, l'angle de descente, et le point de fin de descente. Dans ce cas ci, **T/D** sera ajusté aux vents de face et arrière. Le **T/D** est affiché à 200 nm de la destination.

#### **6R POS REF>**

Affiche la page de référence de position

**Progress Page 2/2**

La page **PROGRESS 2/2** contient les mesures de vent, les erreurs de cheminement latérales et verticales, **TAS**, **GS**, température statique de l'air, et les informations sur le carburant

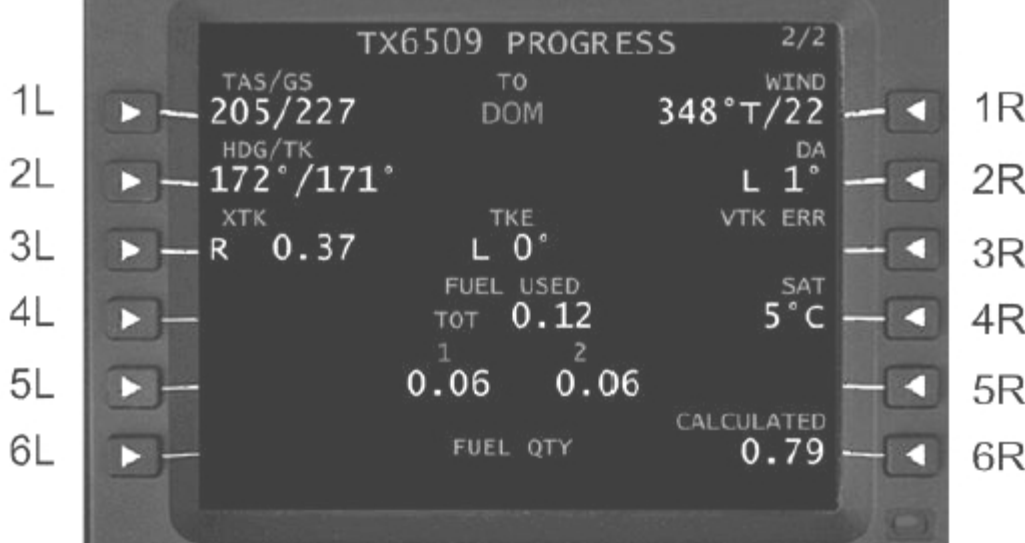

#### **1L TAS / GS**

Vitesse air véritable / Vitesse sol courantes sont affichées en 1L. **TAS** est en MAGENTA si manuellement verrouillé et est JAUNE si échoué.

#### **2L HDG / TK**

Le cap et le route sont affichés en 2L. **HDG** en MAGENTA si manuellement verrouillé, et la vitesse en noeuds

#### **3L XTK**

Erreur de croisement de route – distance en milles nautiques quand l'avion est à gauche ou à droite de la route prévue.

#### **4L FUEL USED**

Tout le carburant utilisé par tous les moteurs en fonction

#### **5L FUEL USED**

Carburant employé par chaque moteur fonctionnant, numéroté de gauche à droite

#### **1C TO**

Displays active waypoint in MAGENTA

#### **2C NOT ASSIGNED**

#### **3C TKE**

Erreur d'angle de route – L'angle de l'avion diverge de, ou converge vers, la voie prévue.

#### **1R WIND**

Montre la direction courante du vent, mesurée en degrés VRAIS et sa vitesse en noeuds **2R DA**

Angle de dérive – l'angle entre l'avion et la route prévue

#### **3R VTK ERR**

Cette information est affichée si le système est configuré pour **VNAV** et l'avion a passé le **T/D** d'un segment de descente valide de **VNAV**. **VTK** affiche en pieds la distance entre l'avion et le segment vertical, et indique si l'avion est au-dessus ou au-dessous.

L'affichage est actif seulement pendant la phase de descente. Si l'avion est au-dessus du segment, les déviations sont indiquées par le signe (+), s'il est en dessous les déviations sont indiquées par le signe (-) **4R SAT**

Température de l'air statique indiquée en degrés centigrades – si disponible

#### **5R FUEL USED**

Carburant employé par chaque moteur fonctionnant, numéroté de gauche à droite.

#### **6R CALCULATED FUEL QTY**

La quantité de carburant calculée à partir du décollage moins le carburant utilisé pendant le vol

### *17.2.3.4 Position Report*

Cette page affiche la vitesse, l'altitude, et l'**ATA** pour la dernière position (affichée en 1L) et l'**ETA** pour le point précédent et le point suivant. La température courante, les vents mesurés et le prochain point de cheminement sont également affichés.

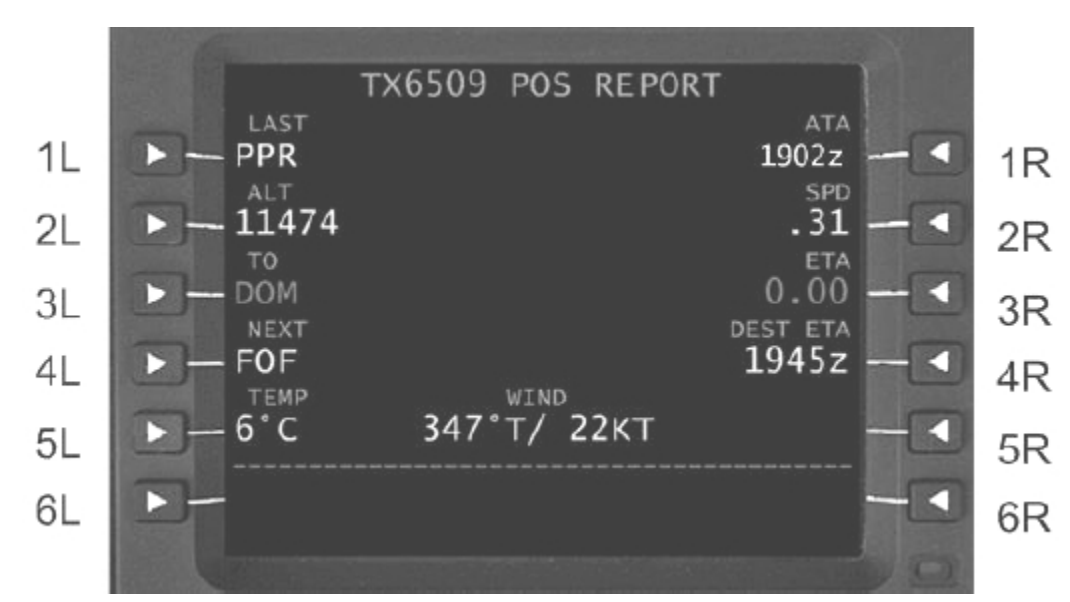

La page **POS REPORT** est consultée depuis la page **PROGRESS 1**.

D'autres points de cheminement du plan de vol de l'itinéraire actif peuvent être entrés en 4L pour afficher leur **ETA** en 4R. Pour retourner au point de cheminement initial, sélectionnez **DELETE** en 4L.

### *17.2.3.5 Circuit d'attente*

Cette section décrit la création d'un circuit d'attente, la modification, et le guidage.

#### **ACT RTE 1 – HOLD Page**

La page **ACT RTE 1 – HOLD** explique comment créer un circuit d'attente à la position actuelle de l'avion dans l'itinéraire ou en tout autre point.

Pour accéder à cette page, appuyer sur la touche de fonction **HOLD**. La photo ci-dessous montre l'affichage quand la page HOLD est chargée.

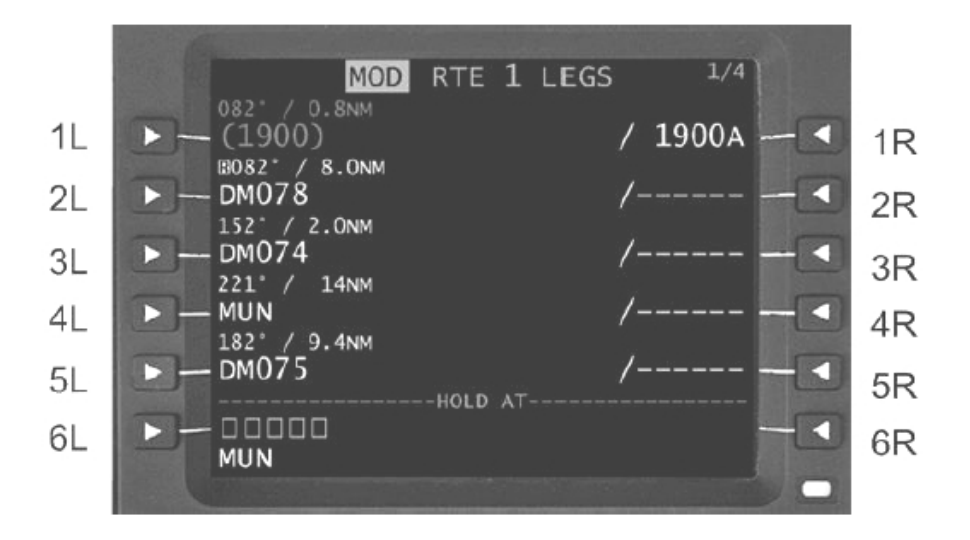

### **6L HOLD AT**

La ligne **HOLD AT** permet l'entrée de points du plan de vol ou de toute autre base de données de navigation ou un point entré par le pilote. Un point peut être importé depuis la page **HOLD** puis sélectionné en 6L.

### **6R PPOS>**

Choix de la position actuelle (**PPOS prompt**) crée un circuit d'attente dés l'appui sur la touche **EXEC**.

#### *Notez que:*

1. Appuyer sur **PPOS HOLD** alors qu'une route de sortie est sélectionnée supprime la route de sortie. L'équipage devra définir une nouvelle route pour retourner à l'itinéraire original 2. l'appui sur **PPOS HOLD** créera une discontinuité

La page **RTE HOLD** est utilisée pour passer en revue et changer des données associées aux circuits d'attente contenus dans itinéraire. Le pilote peut afficher et changer le circuit d'attente ou sortir d'un circuit d'attente actif.

Pour accéder à la page de définition de circuit d'attente, un point de cheminement doit être entré dans les messages de sollicitation de boîte en LSK 6L. Un point de cheminement de la page **HOLD** doit être importé et sélectionné en LSK 6L pour ouvrir la page de définition de circuit d'attente. La photo suivante montre la page de définition de circuit d'attente.

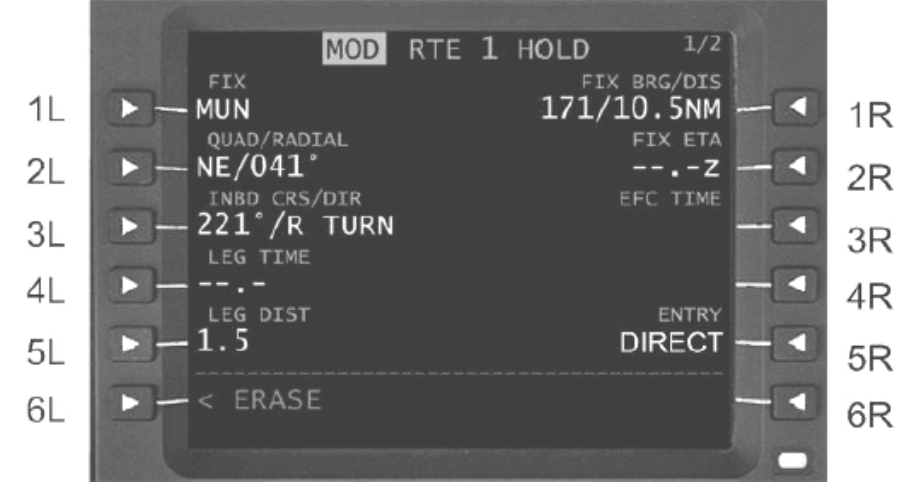

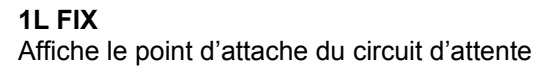

#### **2L QUAD / RADIAL**

Affiche le quart de cercle et la radiale (**QUAD / RADIAL**) et permet l'entrée d'une radiale maintenue assignée, ce qui provoque en 3L l'affichage du cap d'arrivée induit.

### 3L **INBD CRS / DIR**

Affiche le cap d'arrivée et la direction de virage (**INBD CRS / DIR**). **INBD CRS / DIR** doit être entré au clavier. Les entrées permises pour le cap sont des groupes de trois chiffres suivis des options L pour un virage à gauche et R pour un virage à droite. L ou R sont aussi affichés après le point d'attache du circuit d'attente dans la page **ACT RTE LEGS**.

#### *Notez que:*

Par défaut, la valeur en 3L est le cap d'arrivée vers le point d'attache du circuit d'attente avec virage à droite standard.

#### **4L LEG TIME**

Le segment d'arrivée du circuit d'attente se transfère sur le temps écoulé à la place de du segment initial. Il affiche 1.0 minute à ou en dessous de 14000 pieds et 1.5 minute au dessus de 14000 pieds. Ce temps peut être changé par le pilote.

#### **5L LEG DIST**

L'affichage, présente des tirets à moins que le pilote n'entre la distance de segment au clavier, auquel cas **LEG TIME** 4 L est effacé.

#### **6L < ERASE**

**<ERASE** est affiché seulement sur la page **MOD RTE HOLD**. Le sélectionner supprime toutes les modifications en attente, et renvoie l'affichage à la page **RTE LEGS** si en conséquence, le point d'attache du circuit d'attente est supprimé.

#### **1R FIX BRG / DTS**

Affiche le cap et la distance en temps réel entre l'avion et le point d'attache du circuit d'attente. **2R FIX ETA**

La ligne FIX ETA affiche le temps estimé jusqu'au point d'attache du circuit. Cette information est mise à jour à chaque fois que le point d'attache du circuit d'attente est croisé.

#### **3R EFC TIME**

Le temps de dégagement (**EFC**) permet au pilote d'ajouter au temps de vol le de temps supplémentaire du dégagement prévu. Pour référence seulement, n'a aucun effet sur les paramètres du circuit d'attente. **4R NOT ASSIGNED**

#### **5R ENTRY**

Affiche le type d'entrée que le système emploiera pendant l'entrée du circuit d'attente. Les entrées Possibles sont: DIRECT, PARALLEL et TEARDROP. Le circuit d'attente entré est calculé automatiquement selon les paramètres précédents.

. L'appui sur la touche **EXEC** est requis pour valider les paramètres assignés au circuit d'attente. Un nouveau point de cheminement sera alors ajouté à la page **LEGS**.

Quand l'avion arrive au point d'attache du circuit d'attente et est entré dans le circuit, l'affichage change. L'affichage **EXIT HOLD>** LSK est ajouté comme indique dans la photo ci dessous:

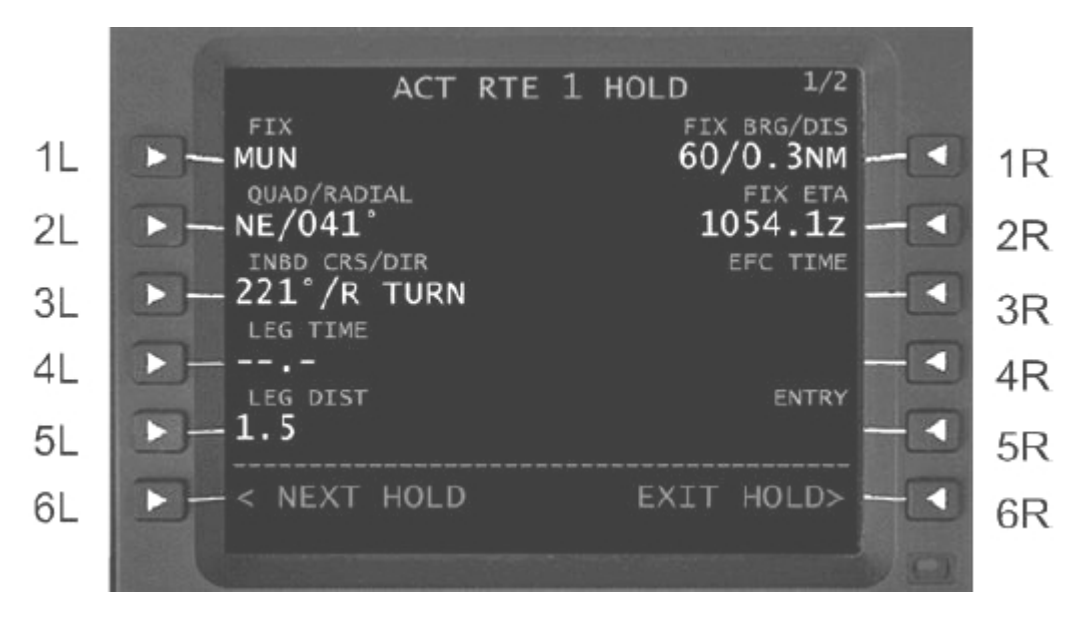

#### **6L <NEXT HOLD**

La sélection de **<NEXT HOLD promp**t affiche une autre page **ACT RTE 1 LEGS – HOLD** dans laquelle un autre circuit d'attente peut être programmé.

#### **6R EXIT HOLD>**

Affiché si le segment du circuit d'attente est le segment actif.

La sélection de **EXIT HOLD>** en 6R entraîne l'affichage de **EXIT ARMED**.

Quand la touche EXEC sera enfoncée, l'avion continuera dans le circuit d'attente jusqu'au point d'attache Puis quittera le circuit d'attente.

La touche **RESUM**E (hold) peut être pressée à tout moment pour désactiver **EXIT ARMED**. **EXIT ARMED** en 6R sera remplacé par **NO EXIT DISCONTINUITY** quand **EXIT ARMED** ne sera plus disponible. **EXIT HOLD** ne s'armera pas si une discontinuité d'itinéraire existe directement après le circuit d'attente dans de plan de vol. Pour armer **EXIT HOLD** l'équipage doit supprimer la discontinuité, ou exécuter un **DIRECT TO** vers le point de cheminement suivant sur le plan de vol.

#### *Notes:*

1. Si une procédure **NDB** comprend un circuit d'attente en tant qu'élément d'une procédure d'approche, le circuit d'attente peut être quitté automatiquement. Dans tous les cas, un message **EXIT HOLD ARMED** sera affiché dans le « scratchpad » une minute avant de sortir du circuit. Le pilote peut sélectionner la page **HOLD** puis sélectionner le prompt **RESUME HOLD>** si nécessaire pour procéder à un autre circuit d'attente.

2. Certains départs ont un circuit d'attente pour altitude requise établi dans le SID. Une fois que l'avion aura atteint l'altitude prédéfinie, il sortira automatiquement du circuit d'attente. Par conséquent, l'équipage devra surveiller le statut de sortie dans la page **RTE HOLD**.

3. S'il y a une discontinuité après le circuit d'attente, le prompt **EXIT HOLD>** sera remplacé par une indication **NO-EXITDISCONTINUITY** jusqu'à ce que la discontinuité soit supprimée.

4. Quand un circuit d'attente est exécuté, il crée un point d'attache dans la page **LEGS**. Le point d'attache dans la page **LEGS** peut être supprimé sans créer une discontinuité.

5. Au cas vous auriez programmé plus d'un circuit d'attente, utilisez les touches **PREV** et **NEXT** pour naviguer dans les différentes définitions des circuits d'attente.

#### **RESUME HOLD>**

Affiché si **EXIT ARMED>** a été sélectionné.

La sélection **RESUME HOLD>** en 6R avant de croiser le point d'attache du circuit d'attente fait continuer l'avion dans circuit d'attente précédemment choisi.

#### **Attention**

Assurez vous que le circuit d'attente répond aux exigences de l'ATC. Le HT1000 ne peut pas créer automatiquement de circuit d'attente comme édité sur la carte de navigation associée à moins que le circuit d'attente ne fasse partie d'une procédure d'approche ou d'une procédure d'approche manquée.

#### **Guidage dans le circuit d'attente**

Quand le circuit d'attente est créé par le pilote, le système établit la géométrie du circuit en utilisant la vitesse sol de l'avion avec les limites configurées dans le pilote automatique. Si la géométrie du circuit d'attente dépasse les conditions requises par l'espace aérien, le système limitera la taille du circuit d'attente et affichera le message **HIGH HOLDING SPEED** à l'approche du point d'entrée du circuit d'attente. Ainsi le système indique qu'il ne pourra pas suivre le circuit d'attente restreint en raison de la configuration de la vitesse de l'avion. La taille du circuit d'attente est figée tant que l'avion est dedans et n'est pas ajustée tant que l'avion n'a pas croisé le point d'attache du circuit d'attente. Quand l'avion croise à nouveau le point d'attache, un instantané de la vitesse sol de l'avion est repris et le circuit d'attente est redimensionné si nécessaire.

#### *Notez que:*

Les pilotes doivent respecter et maintenir la vitesse maximale permise ou moins, pour les circuits d'attente, pour que le HT1000 calcule la taille du circuit, basée sur la vitesse au croisement initial du point s'attache.

### 17.2.4 **Descent**

La fonction de descente **HT1000 VNAV** est une fonction consultative seulement. Elle indique à l'équipage la déviation de route pendant la phase de descente, n'est pas couplée au pilote automatique et n'agit pas sur les commandes de direction.

La fonction **VNAV** crée un chemin géométrique fixe indépendant des vents et des performances de l'avion.

La construction de la route de descente commence au point de fin de descente **(E/D)** et se construit en arrière vers le point de début de descente **(T/D)**. Ainsi il est conforme à toutes les contraintes d'altitude. L'équipage peut utiliser la page **DESCENT** pour évaluer la capacité de l'avion à suivre le chemin de descente.

Les données **VNAV** et les indications de déviation de route sont données à l'équipage dans les pages suivantes:

- . Page **DESCENT**
- . Page **LEGS**
- . Pages **PROGRESS 2/2**

La déviation de route est également affichée sur le **HSI** et le **ADI.**

### *17.2.4.1 Construction de la route de descente*

Le HT1000 peut construire une route de descente seulement quand les conditions suivantes sont réunies:

- . Le plan de vol doit contenir un aéroport de destination
- . Le plan de vol doit contenir au moins une contrainte d'altitude **AT** dans la phase de descente
- . Une altitude de croisière doit être entrée dans la page **PERF INIT**

#### . **Discontinuités de plan de vol**

Si l'avion entre dans une discontinuité, les indications verticales de déviation sont masquées et invalidée

#### . **Procédure de virage**

Quand une procédure de virage est introduite dans le plan de vol, la distance de la procédure de virage est utilisée dans le calcul de la route de descente

#### . **Décalage latéral**

La déviation verticale est masquée quand un décalage latéral est entré. Circuits d'attente

#### . **Attentes entrées manuellement par le pilote**

La distance du circuit d'attente n'est pas comptée dans la route de descente (il n'est pas utilisé pour calculer la **DTG**).

La déviation verticale de la route de descente est masquée

#### . **Attentes de la base de données NAV**

Quand le circuit d'attente fait partie d'une procédure de la base de données NAV, la distance du circuit d'attente est ajoutée à la route de descente, et la déviation verticale est affichée

### *17.2.4.2 Affichage des données VNAV (sommaire)*

#### . **Page LEGS**

Affiche les angles de la route de descente, croisement de points, altitudes et contraintes de vitesse de la base de données navigation

#### . **Page1 PROGRESS**

Cette page affiche **T/D**, **DTG** et **ETA**

#### . **Page2 PROGRESS**

La page affiche les données verticales numériques de déviation et T/D DTG / ETA

#### . **Page DESCENT**

Elle contient

- . La contrainte verticale active
- . La prochaine contrainte verticale
- . La contrainte de fin de descente
- . Les information T/D et DTG
- . Angle courant de route de l'Avion
- . L'inclinaison verticale de la contrainte verticale active
- . La vitesse verticale courante de l'avion
- . La vitesse verticale requise pour la route de descente
- . Information de distance de route Longue / Courte
- . La déviation verticale numérique de la route de descente
- . Les messages du «scratchpad » VNAV

Ceux-ci incluent:

- . Alerte de changement de route verticale
- . Route de descente supprimée
- . Fin de descente
- . Invalide route de descente
- . Route VNAV non reçue
- . Affichage de déviation de route verticale

La déviation de route verticale est affichée par l'EFIS comme pour l'angle descente en vue de l'atterrissage (couloir de descente). Ils se distinguent par un « G » pour la déviation de « Couloir de descente » et un « V »pour la déviation de route verticale.

La l'échelle devient active quand l'avion est à 30 secondes de **T/D**

#### . FLAGS

Un drapeau sur l'échelle verticale de déviation sera affiché en cas d'échec. Ceci peut se produire avec une **BARO ALT FAIL** ou un message **UNABLE RNP**

#### . DIRECTEUR DE VOL

Le HT1000 ne fournit aucune information au directeur de vol concernant l'axe vertical.

### *17.2.4.3 ACT RTE LEGS Page (VNAV Information)*

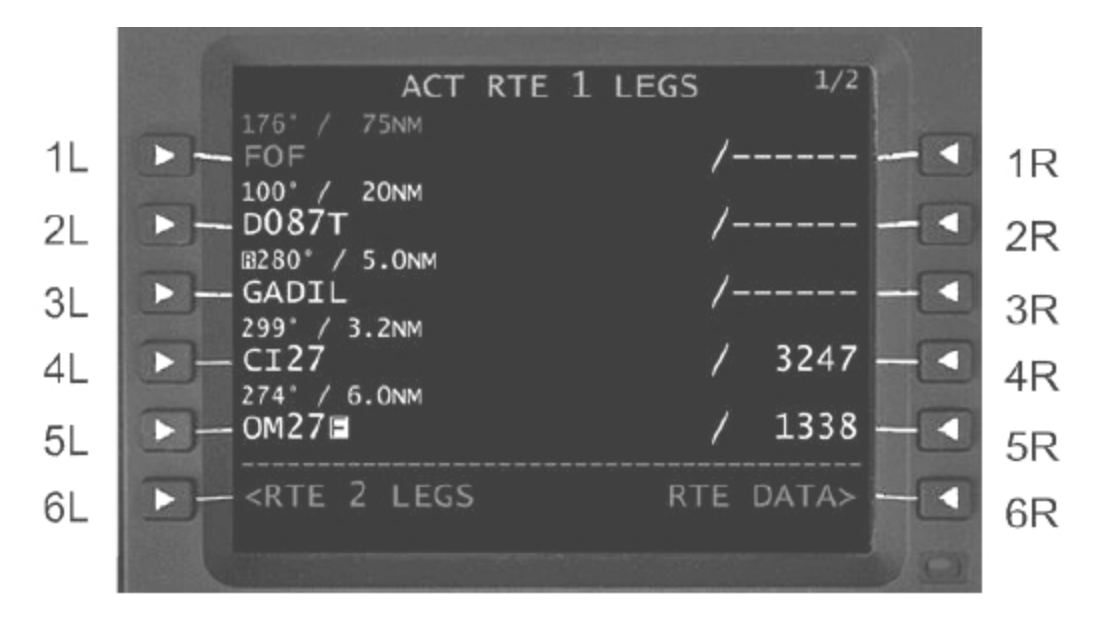

L'information **VNAV** est présentée sur les pages **LEGS**. L'altitude affichée peut être ou une contrainte d'altitude ou une altitude prévue, calculée par le système, le long du profil de descente au point de cheminement. Pour les distinguer, les contraintes sont affichées en GRANDE police et des prévisions sont affichées en PETITE police. Les types de contraintes disponibles sont les suivantes:

. **AT**

### . **AT** ou **ABOVE**

- . **AT** ou **BELOW**
- . Contrainte de fenêtre

En outre la page **LEGS** affiche également l'angle de route de descente pour le profil de descente de chaque segment de descente.

#### **Altitudes**

Une contrainte d'altitude peut provenir de la base de données de navigation en tant qu'élément d'une procédure choisie ou elle peut avoir été entrée par l'équipage. Les entrées pilotes primeront sur une contrainte de base de données de navigation mais elles ne sont pas autorisées pour **FAF** ou **MAP** et tous points entre **FAF** et **MAP**.

Quand une altitude est entrée par l'équipage, la valeur est affichée en CYAN.

. Les contraintes AT sont affichées xx.xxx (xx.xxx représentant l'altitude en pieds)

. Les contraintes AT ou ABOVE sont affichées xx.xxxA

. Les contraintes AT ou BELOW sont affichées xx.xxxB

. Les contraintes de fenêtre sont affichées xx.xxx/xx.xxxA

Au-dessus de l'altitude de transition, l'information sera affichée en niveaux de vol.

#### *17.2.4.4 Page PROGRESS (Information VNAV)*

La page **PROGRESS** affiche deux champs attribués aux opérations **VNAV**: Le **T/D** (début de descente) et les erreurs de route verticale (**VTK ERR**).

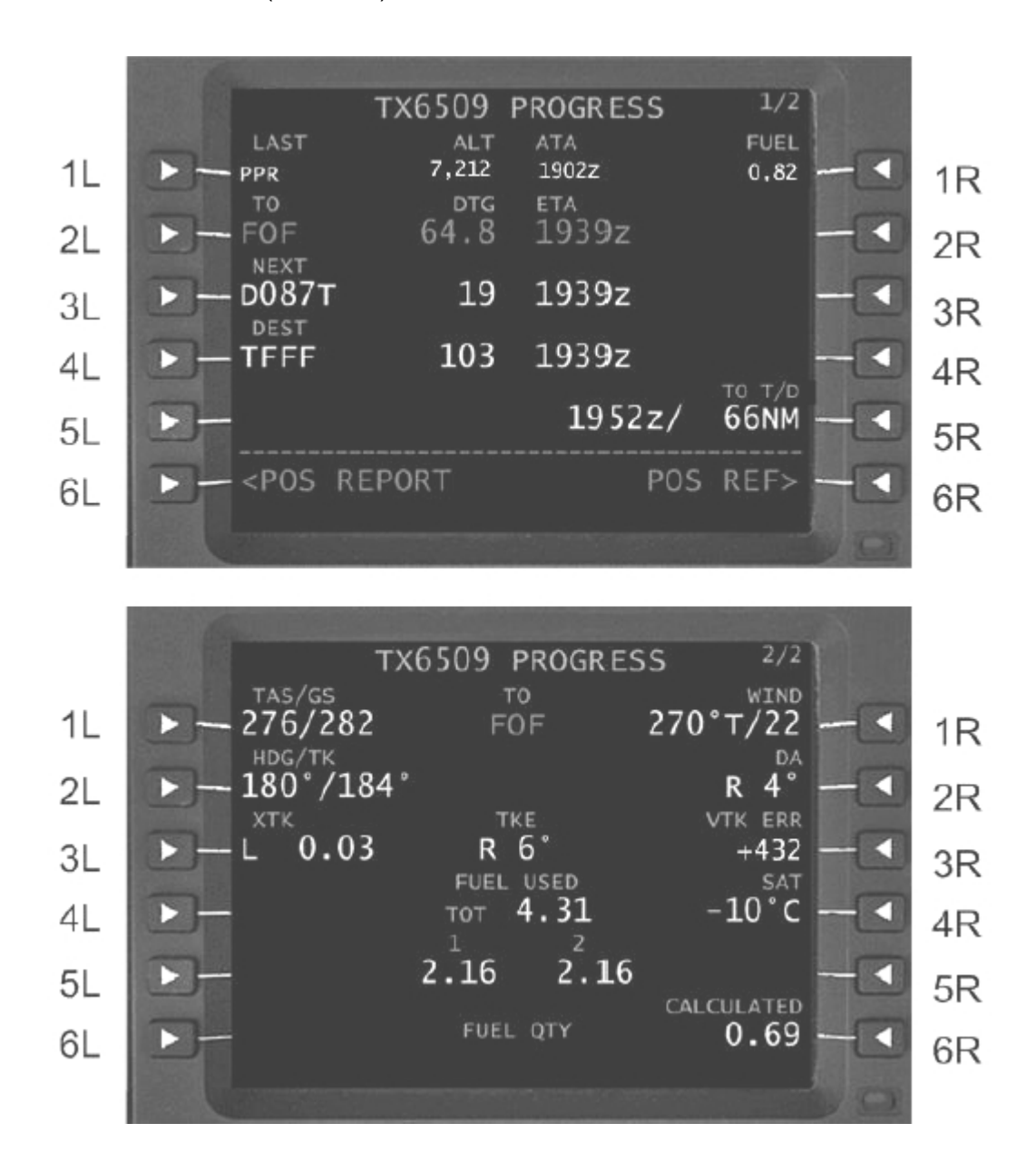

#### **3R VTK ERR**

L'erreur verticale de route est reportée dans la page **PROGRESS 2/2**, elle est reportée en pieds, avec un signe (+) pour indiquer que l'avion est au-dessus de la route verticale, ou un signe (-) pour indiquer que l'avion est en dessous.

L'erreur de route verticale est affichée tant que l'avion est en mode de descente actif.

### **TO T/D**

Le **T/D** est affiché dans la page **PROGRESS 1/2**. *17.2.4.5 Page DESCENT*

Appuyez sur **VNAV** pour ouvrir la page **DESCENT**. Dés que l'avion a décollé, la page **DESCENT** est ouverte instantanément, sinon utiliser les touches **NEXT** et **PREV** pour naviguer dans les pages jusqu'à ce que la page **DESCENT** soit ouverte.

La page **VNAV** avant le T/D (Début de Descente)

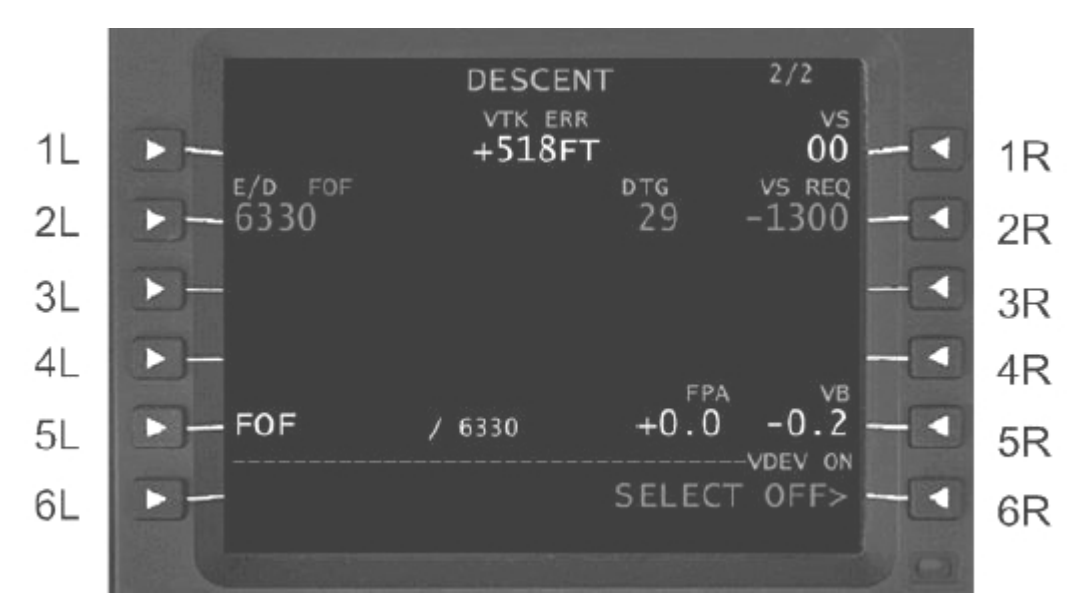

La page **VNAV** pendant la descente

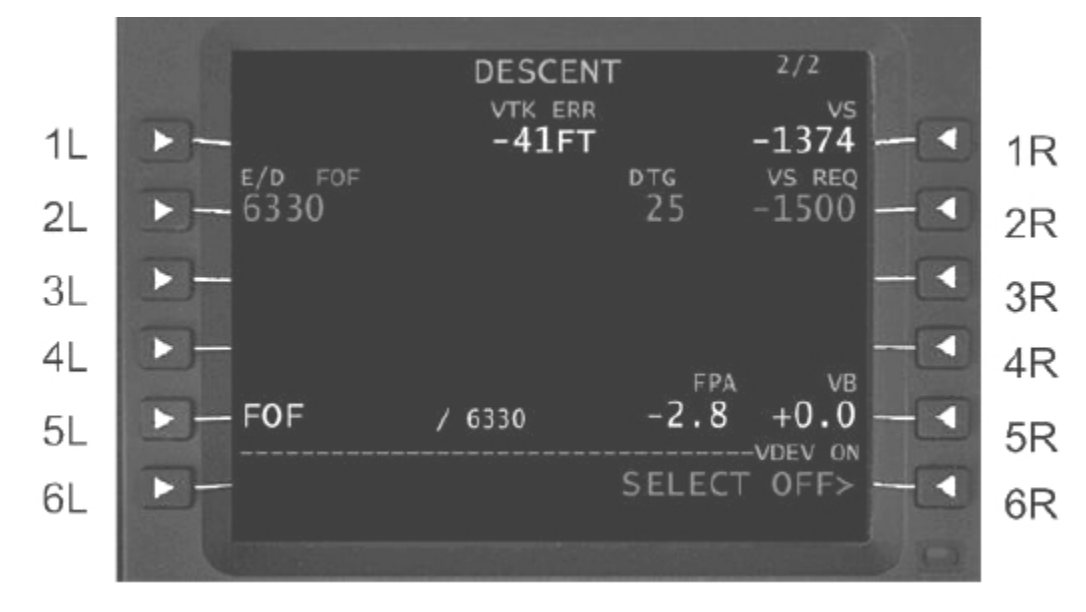

#### **1L NON ASSIGNEE**

#### **2L E/D XXXXX**

.

Ce champ affiche le point E/D fin de descente, qui est le dernier point dans la descente liée à une contrainte d'altitude AT.

#### **3L NON ASSIGNEE 4L NON ASSIGNEE**

#### **5L FOF / 6330**

Affiche la contrainte d'altitude pour le prochain point de cheminement. Dans le cas présent, le point FOF (Fort-De-France) doit être passé au dessus de 6,330ft.

#### **1C VTK ERR**

L'erreur verticale de route est rapportée en pieds, avec un signe (+) pour indiquer que l'avion est au dessus de la trajectoire de descente prévue ou avec un signe (-) pour indiquer qu'il est en dessous. L'erreur verticale de trajectoire est affichée toutes les fois que l'avion est en mode de descente actif, et est arrondie aux 10 pieds les plus proches.

#### **2C DTG**

Affiche la distance restante (**DTG**) du point vertical actif affiché en 2L **3C NON ASSIGNE**

#### **4C NON ASSIGNE**

#### **5C FPA**

Affiche l'angle de trajectoire de vol inertiel de l'avion (**FPA**) en degrés par rapport au sol

#### **1R VS**

(**VS**) affiche la vitesse verticale réelle de l'avion. La vitesse verticale sera arrondie aux 100 pieds les plus proches.

#### **2R VS REQ.**

Affiche la **VS** requise pour franchir le point vertical actif à la contrainte d'altitude requise. (Affiché en 2L) Quand le point indiqué n'est pas le point vertical actif ou avant l'atteinte du point **T/D**, cette valeur est le taux de descente prévu pour suivre la trajectoire de descente. **3R NOT ASSIGNED**

#### **4R NOT ASSIGNED**

#### **5R VB**

(**VB**), affiche l'angle avion/point de cheminement et l'altitude (affichés en 5L). Ceci donne une indication de l'angle de la trajectoire de descente (**FPA**) requis pour rallier le point de cheminement à l'altitude affichée dans le champ **FIX / ALT**. Si l'avion vole avec un l'angle de descente (**FPA**) plus important que la trajectoire verticale affichée (**VB**) s'assurer que l'avion atteindra l'altitude affichée dans le champ **FIX / ALT** avant le point indiqué.

#### **6R VDEV ON ou VDEV OFF**

Quand ON est sélectionné, le HT1000 fournit des informations verticales de déviation (pour l'affichage vers le panneau–**ADI/HSI, EFIS**). En appuyant sur 6R, **VDEV SELECT OFF**>, stoppe les informations verticales de déviation.

### *17.2.4.6 Messages VNAV*

#### . **DESCENT PATH DELETED**

Ce message est affiché si aucun chemin de descente ne résulte de la modification d'itinéraire en attente. **VERTICAL TRACK CHANGE ALERT**

#### . **END OF DESCENT**

Ce message apparaît à chaque fois que l'avion est à 2 minutes, 30 secondes, ou 10 secondes de la dernière contrainte d'altitude sur la trajectoire de descente.

#### . **ACT DESCENT PATH INVALID**

Ce message apparaît quand le système détecte une montée dans la trajectoire de descente. **VNAV** est devient inopérant quand ce message est affiché.

#### . **VNAV PATH NOT RECEIVED**

L'information de route **VNAV** n'a pas été reçue par l'unité de réception. Ce message peut être le résultat d'une interruption provisoire du processus de transfert. Une **MOD** du plan de vol remédiera à cette situation.

### 17.2.5 Approche / Arrivée

### *17.2.5.1 Choix D'Arrivée*

**DEP / ARR INDEX** permet d'accéder aux arrivées pour l'aéroport de destination. Pour accéder aux pages de départ et d'arrivée, appuyer sur la touche **DEP/ARR**. Y accéder est possible à tout moment.

Les arrivées sont données pour l'aéroport de destination et de départ (au cas où un retour serait nécessaire), appuyer sur le LSK approprié à côté de l'identifiant **ICAO** pour ouvrir la page d'arrivée. Appuyer sur LSK 2R pour accéder aux pages d'arrivée Fort-De-France (**TFFF**).

Toutes les STAR, transitions STAR, approches, transitions d'approche et pistes pour l'aéroport d'arrivée sont affichées aux pages d'arrivée :

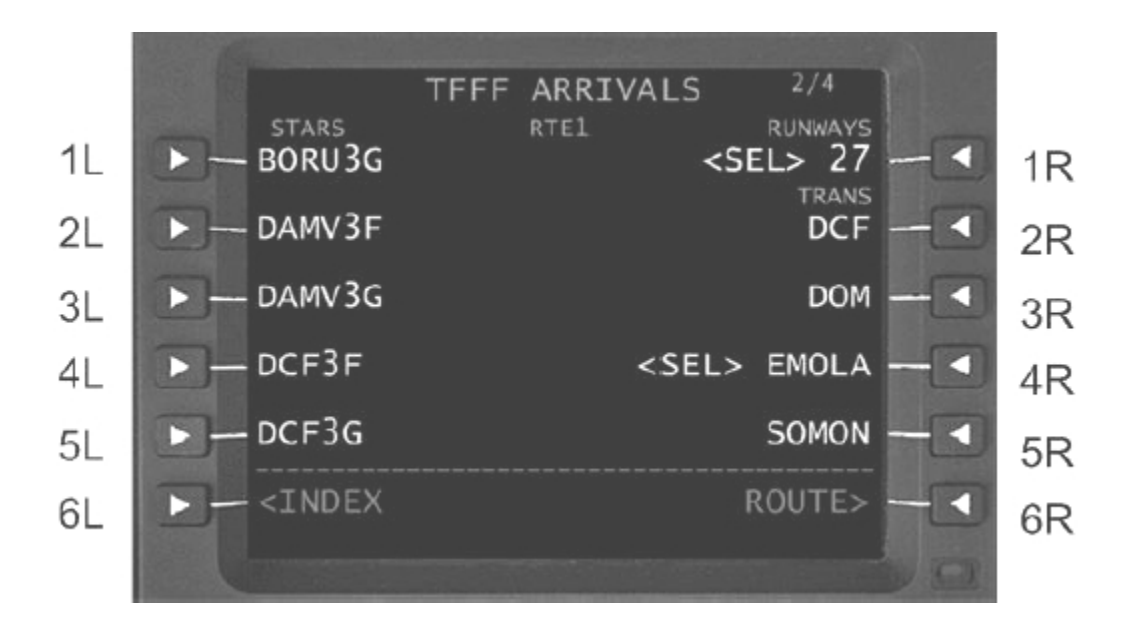

Quand le pilote pré sélectionne la STAR appropriée, la transition STAR, l'approche et la transition d'approche, toutes autres STAR et approches sont masquées, l'affichage montre seulement le choix des pilotes. **SEL** est affiché à côté de la sélection. Quand l'itinéraire est activé **SEL** se change en **ACT** (**ACTIVE**).

### **Exemple / Tutorial**

- 1. Appuyer sur la touche **DEP/ARR**
- 2. sélectionner 2R pour ouvrir les pages d'arrivée pour **TFFF**
- 3. Appuyer sur LSK 2R pour choisir la piste 27
- 4. Aller à la page 3

5. Appuyer sur LSK 2L pour DOM3G STAR – une fois que la STAR est sélectionnée, les transitions sont affichées du côté droit

- 6. Retourner à la page 2
- 7. Appuyer sur LSK 3R pour choisir la transition DOM
- 8. L'affichage devrait maintenant ressembler à ceci (noter que la STAR de DOM3G n'est pas visible):

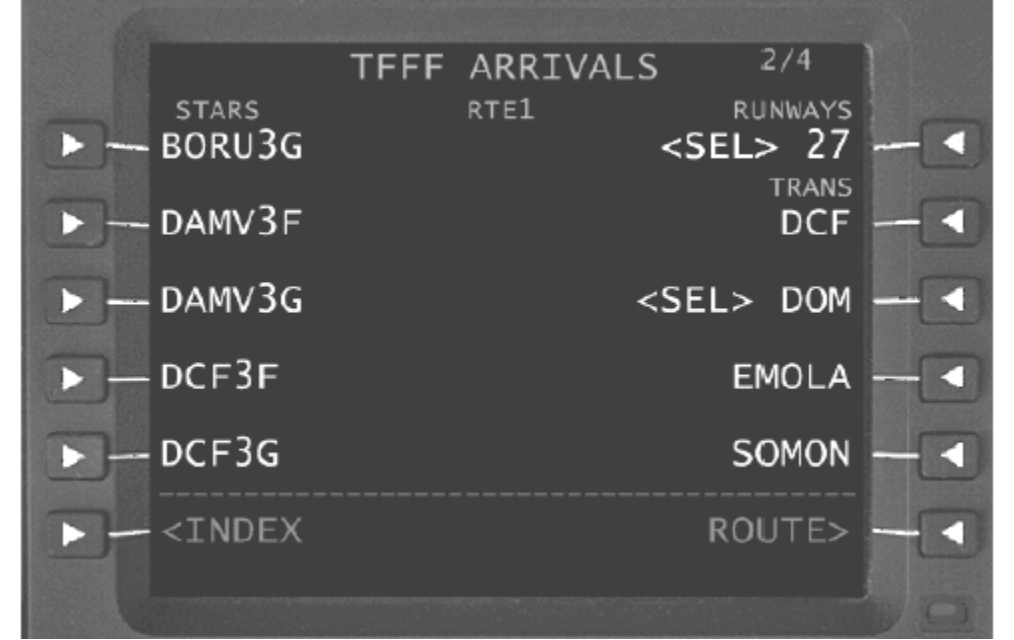

#### *Notez que:*

1. Si un itinéraire a été activé, la ligne d'étiquette est changée en **ACT RTE 1 (or ACT RTE 2)** à la page **DEP / ARR INDEX**

2. Si **RTE 1** et/ou **RTE 2** n'ont pas été définis, les zones d'information au dessous des lignes de titre respectives ne montreront pas les aéroports de départ ou d'arrivée

3. Assurez vous qu'en choisissant les arrivées pour un aéroport de destination que vous êtes dans

l'itinéraire actif. Vérifier la présence de **ACT** à l'avant de **RTE 1** ou **RTE 2** dans la page **DEP / ARR INDEX** 4. Le nom de la procédure et de la transition choisies peut être en revu à la page **RTE**

5. Le renvoi à l'index d'arrivée et la re-sélection d'une procédure lanceront une nouvelle sélection de procédure/transition et supprimera la procédure/transition précédemment choisie.

#### **Attention**

Après sélection d'une approche, il peut y avoir un court délai avant que s'affichent les transitions correspondantes. Ne pas appuyer sur la touche **EXEC** avant d'avoir revu les transitions appropriées.

La page **DEP / ARR INDEX** permet également au pilote d'accéder à l'information de départ et d'arrivée des aéroports qui n'ont pas été définis dans l'itinéraire. Voir La Section – « Informations de départ avant le vol »

### *17.2.5.2 Terminologie d'Approche utilisée dans ce guide*

Le HT1000 donne les types d'approches suivantes :

1. Les approches de Non Précision incluant le **GPS** autonome, ou les recouvrements **GPS** de **VOR**, **VOR-DME**, **NDB**, etc, en direction du **MAP** (point d'approche manquée). La direction latérale **LNAV** est fournie sur ces approches et présentée à l'affichage sur le **HSI** ou l'affichage **EFIS**. Le pilote automatique peut être couplé latéralement.

2. Les approches **VNAV** sont en recouvrement **GPS** ou approches autonomes en descente vers le **MDA** ou **DA(H)** avec guidage de déviation latéral et vertical. La direction latérale **LNAV** est fournie dans les approches permettant couplage du pilote automatique.

La déviation de route latérale est affichée sur le **HSI** ou l'**EFIS**. La déviation de trajectoire verticale **VNAV** est affichée sur l'**EFIS** et le **HSI/ADI**

3. Une approche SCAT 1 emploie le différentiel GPS pour permettre l'approche de précision CAT 1. L' approche SCAT 1 permet le couplage du pilote automatique à l'approche finale et au « Couloir de descente » ( non simulé)

### *17.2.5.3 Approches de non précision*

#### **Choix d'une approche de non précision**

Les approches de non précision pour l'aéroport de destination sont accessibles à la page **DEP / ARR**. Pour sélectionner l'approche, appuyer sur la touche de sélection à côté de l'aéroport de destination **ARR>**

#### **prompt** à la page **DEP / ARR**.

Toutes les approches pour l'aéroport de destination sont énumérées sur le côté droit de la page. S'il y a plus de d'une page (indiqué par 1/2 ou 1/3 dans le coin supérieur droit), utiliser les touches **NEXT** et **PREV** pour naviguer à travers les pages.

Trouver l'approche désirée et appuyer sur le LSK adjacent pour ajouter les segments d'approche au vol y compris l'approche manquée si elle existe.

Après qu'une approche ait été sélectionnée, les transitions d'approche apparaissent à la même page. Après qu'une approche ait été sélectionnée, il peut s'écouler quelques secondes avant que le choix des transitions n'apparaisse. Si désiré, un segment de transition d'approche peut être sélectionné.

#### *Notez que:*

Après choix de l'approche ou de n'importe quelle transition d'approche, l'équipage doit revoir la procédure dans la page **LEGS** pour toute discontinuité, cap ou distance incorrects. L'approche comme représentée dans la page **LEGS** doit être conforme à la table d'approche. En cas de disparité la table d'approche est prépondérante.

La procédure d'approche manquée sera également ajoutée au plan de vol mais doit être manuellement reliée au point d'approche manquée dans la page **LEGS** quand on désire utiliser la procédure d'approche manquée. Ceci est affiché au prompt **<EXECUTE MISSED APPROACH**. L'appui sur la touche à côté de ce message de sollicitation liera la procédure d'approche manquée au point d'approche manquée et ne permettra plus au HT1000 de continuer dans le mode approche.

#### **Indications du directeur de vol**

Le HT1000 enverra des commandes de direction au pilote automatique et au directeur de vol.

#### **Indications on the LEGS Page**

Le **FAF** est identifié sur la page **LEGS** par un «**F**» affiché en vidéo inversée à côté du point de cheminement **FAF**. Le point d'approche manquée (**MAP**) est identifié par un M affiché en vidéo inversée à côté du point de cheminement **MAP**.

# 17.3 Divers

### 17.3.1 Page de données REF NAV

La page de données de navigation de référence (REF NAV DATA) fournit des informations sur les aides à la navigation (**VOR et NDB**), points de cheminement et aéroports stockés dans la base de données de navigation. Elle est consultée en sélectionnant le prompt NAV DATA > en LSK 2R dans la page DATA INDEX. Rappelez vous que la page DATA INDEX est consultée en appuyant sur la touche de fonction DATA.

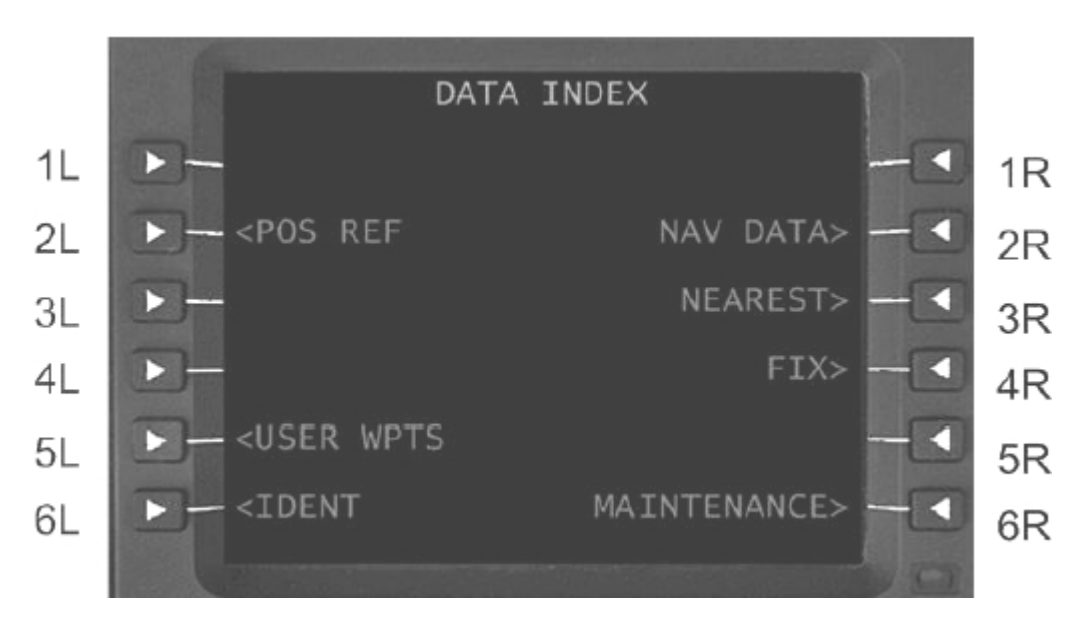

Appuyez maintenant sur LSK 2R pour accéder à la page REF NAV Data

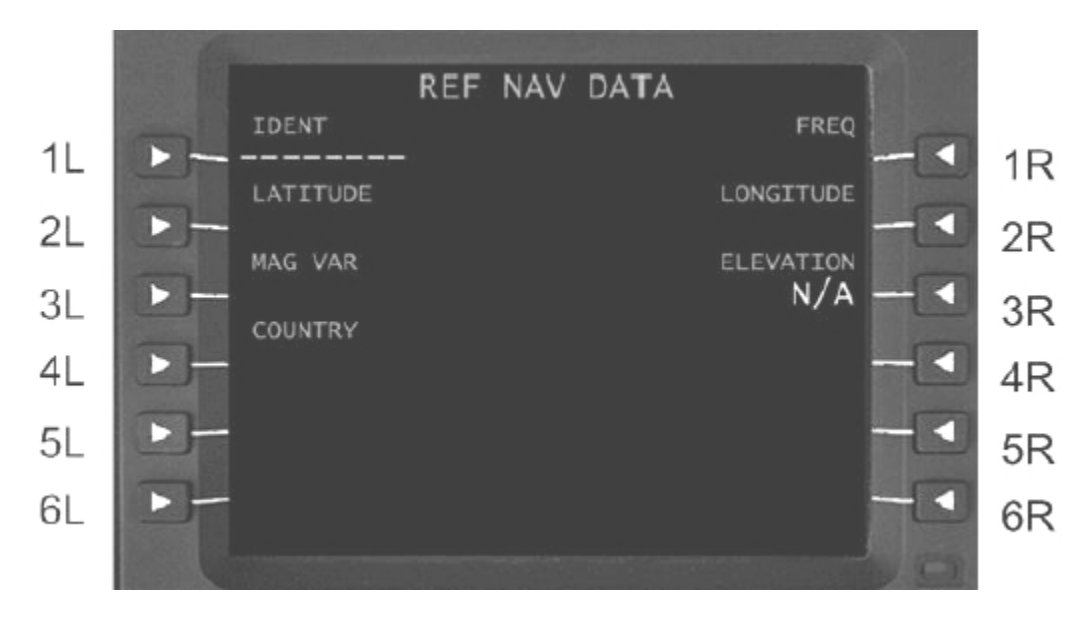

Entrer un identifiant en 1L comme expliqué ci dessous.

#### **1L IDENT**

Une entrée valide est l'identifiant pour n'importe quelle aide à la navigation figurant dans la base de données de navigation. Changer la page aura pour effet le remplacement du point par des tirets et les données associées seront effacées. La suppression d'une entrée en 1L n'est pas autorisée.

### **Exemple / Tutorial 2 (Munich, Franz Josef Strauss EDDM à Bologne, Borgo Panigale LIPE)**

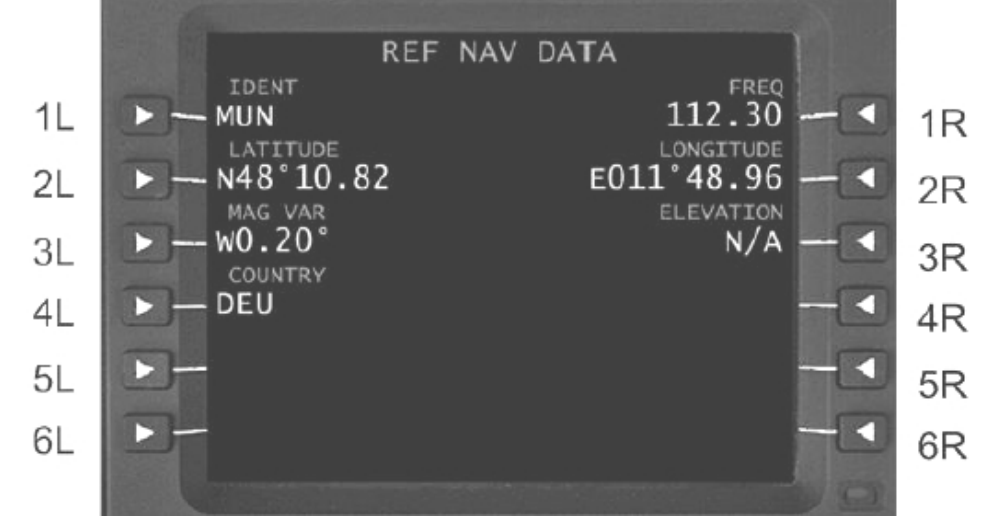

### ÉTAPES:

1. Entrer MUN dans le « scratchpad » pour indiquer les **REF NAV DATA** pour MUN VOR

2. sélectionner l'entrée en LSK 1L Maintenant l'affichage devrait ressembler à ceci :

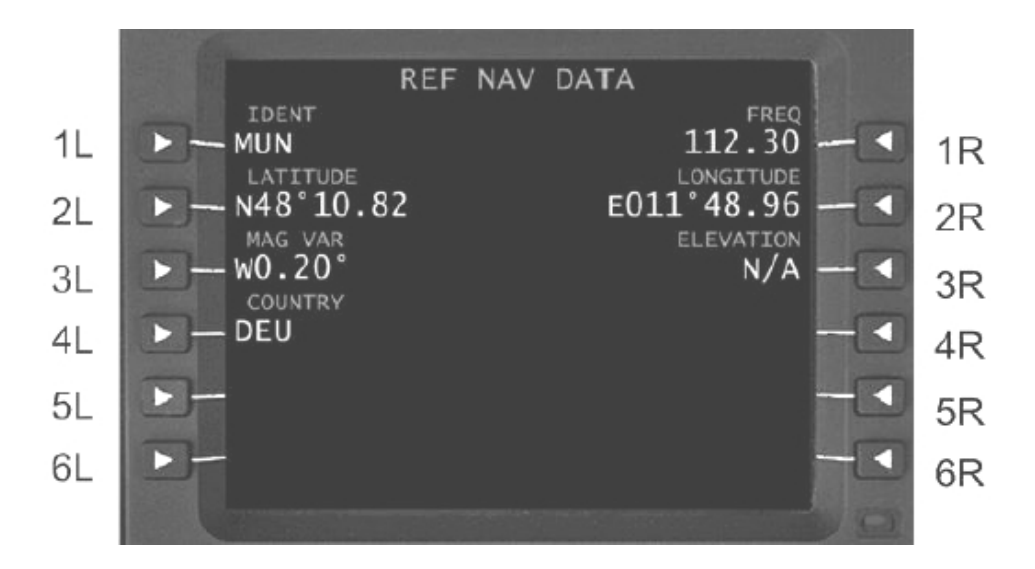

### **1L IDENT**

MUN

L'identifiant du navaid affiché

### **2L LATITUDE**

Ce champ affiche la latitude du point entré en 1L

### **3L MAG VAR**

Le titre de ligne affiche la variation magnétique (**MAG VAR**) par rapport au nord quand l'identifiant est un navaid. La variation magnétique est pour le navaid

### **4L COUNTRY**

Indique le pays dans lequel le point est situé

### **1R FREQ**

Le champ en 1R affiche la fréquence du navaid (**FREQ**). Dans cet exemple, la fréquence pour MUN est 112.30

### **2R LONGITUDE**

Affiche la longitude du point en 1L

### **3R ELEVATION**

Ce champ affiche l'altitude du navaid, aéroport (point de référence), ou seuil de piste entré en 1L

### 17.3.2 **DATA INDEX** et pages **NEAREST**

La page **DATA INDEX** permet d'accéder aux pages **NEAREST**.

Les quatre pages **NEAREST** incluent les aéroports les plus proches, VOR/DME, ADF, et points de cheminement.

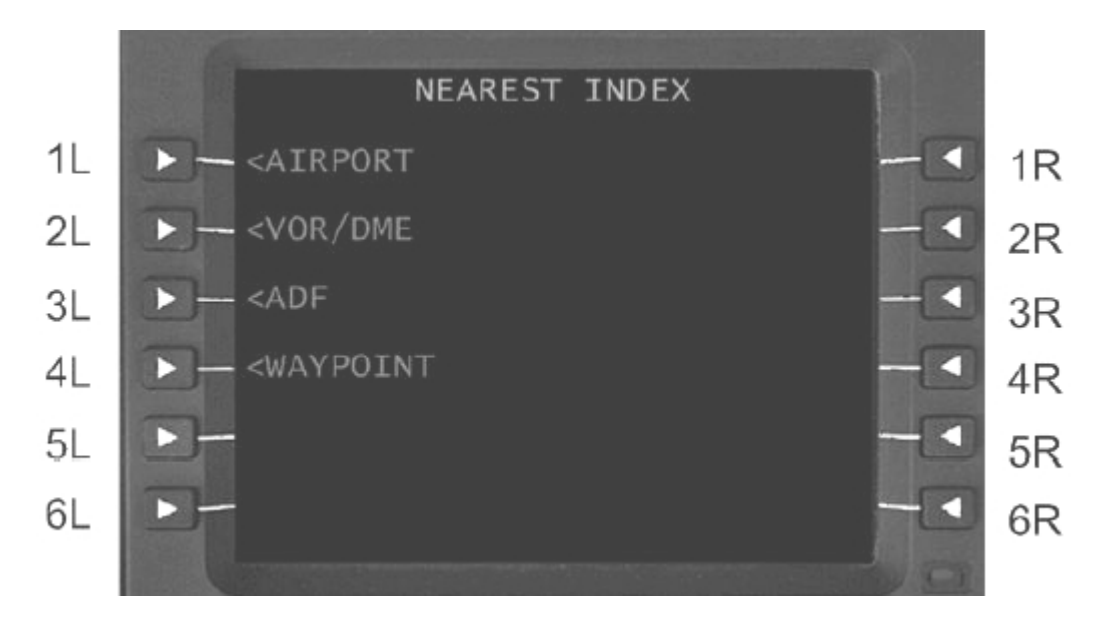

#### **INDEX NEAREST**

Appuyer sur la touche LSK adjacente affiche une page énumérant les aéroports les plus proches, VOR/DME, ADF, ou points de cheminement. Chaque liste montrera jusqu'à quatre pages d'aéroports, VOR/DME, ADF ou des points de cheminement en distance croissante de la position de l'avion. Le cap et la distance de chaque aéroport, VOR/DME, ADF, ou point sont fournis. Appuyer sur LSK 1L pour afficher les aéroports les plus proches.

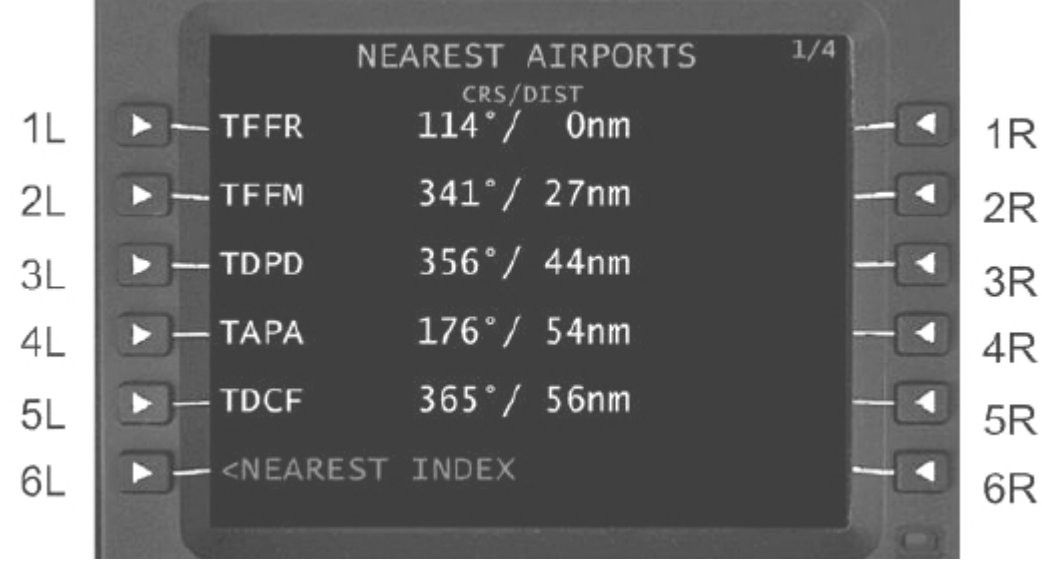

La figure ci dessus montre les aéroports les plus proches une fois situé sur l'aéroport du Raizet (TFFR).

#### **17.3.3 Créer et sauvegarder des itinéraires utilisateur**

Semblable aux itinéraires de compagnie, précédemment entrés et aux itinéraires sauvés, comme des plans de vol créés avec le planificateur de vol du simulateur, ils peuvent être chargés dans le Ht-1000.

### *17.3.3.1 Importation d'un itinéraire créé par planificateur de vol du simulateur*

Pour importer un plan de vol de Flight Simulator :

- 1. Charger le plan de vol dans le planificateur de vol de Flight Simulator
- 2. Appuyer sur la touche de MENU du HT-1000

Maintenant l'affichage devrait ressembler à ceci:

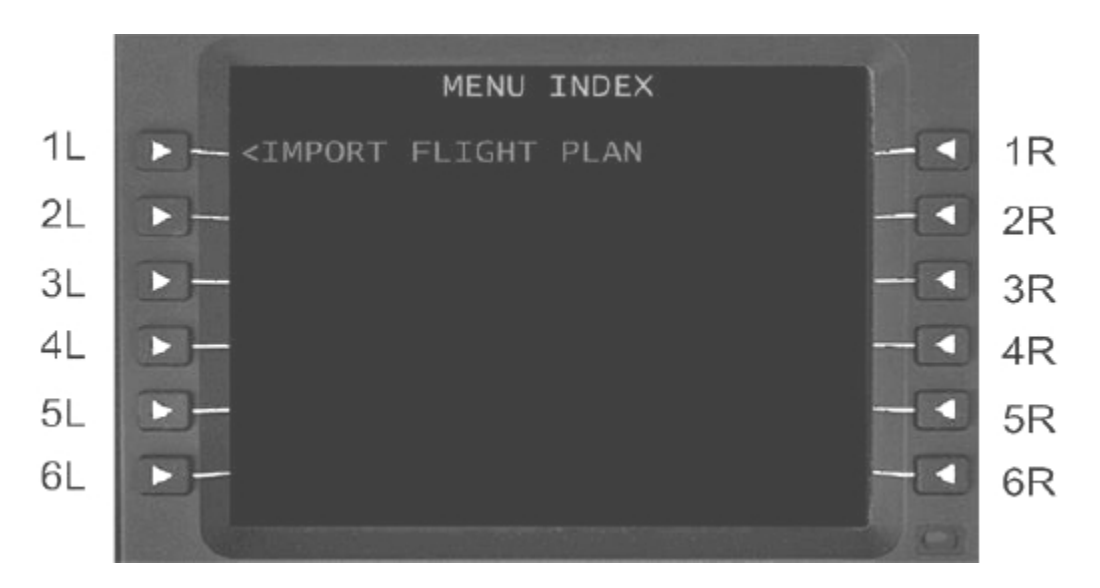

3. Appuyer sur LSK1L pour charger le plan de vol

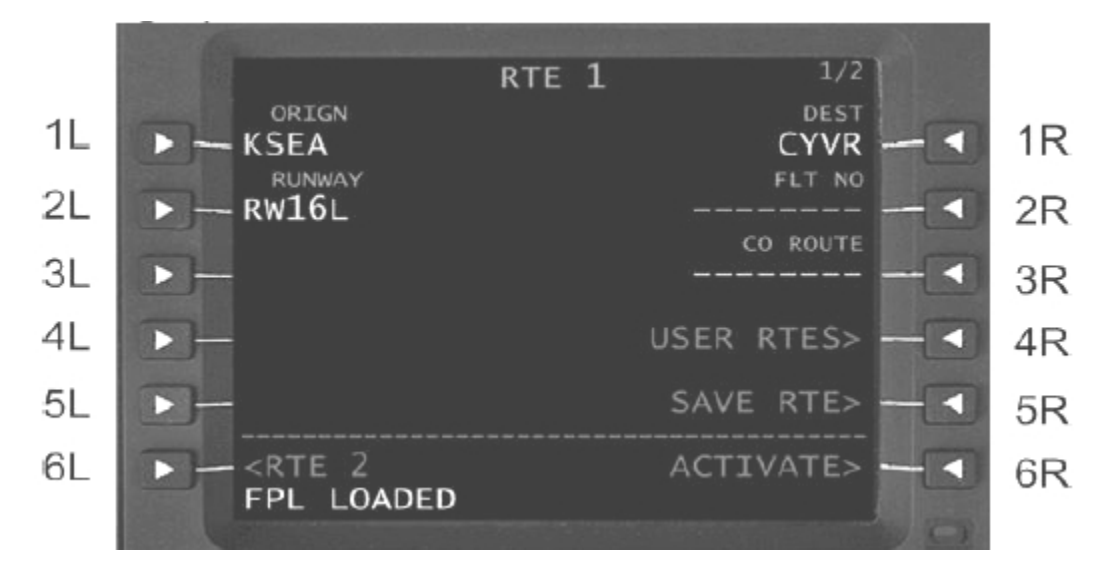

4. Maintenant le plan de vol doit être activé – voir la section d'activation d'itinéraire pour des détails.

### *17.3.3.2 Sauver un itinéraire défini par l'utilisateur*

Au cas où vous auriez déjà entré un itinéraire dans le Ht-1000 et voulez maintenant le sauver, exécutez les étapes suivantes:

1. Ouvrir la page RTE 1

2. Entrer le nom de fichier dans le « scratchpad », F1TUT-TFFRTFFF et envoyez le en 3R en appuyant sur LSK 3R

3. Appuyer sur LSK 5R pour sauvegarder l'itinéraire.

L'affichage devrait maintenant ressembler à ceci :

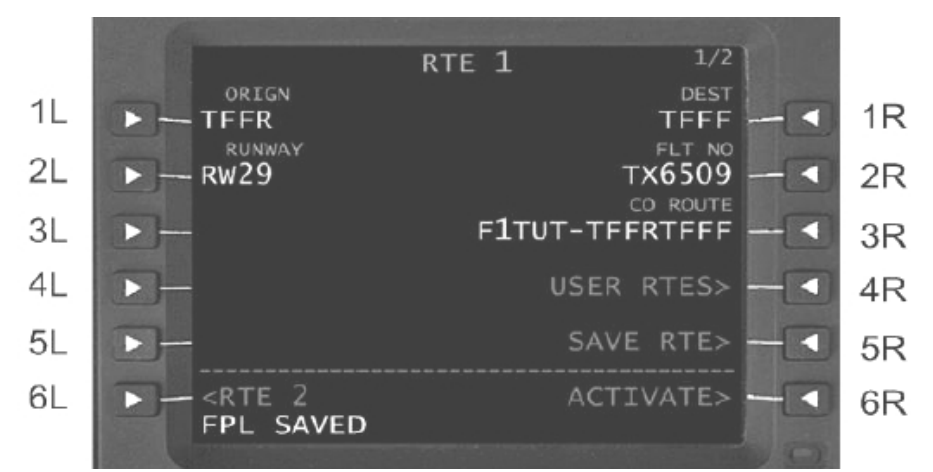

Les itinéraires sont sauvés dans le dossier [répertoire racine de flight simulator]\Flight One Software\Flight One ATR 72-500\Flight Plans et ont l'extension \*.rte.

### *17.3.3.3 Chargement d'un itinéraire défini par l'utilisateur*

Pour charger un itinéraire à partir des itinéraires précédemment sauvés, procéder comme suit : 1. Ouvrir la page RTE 1

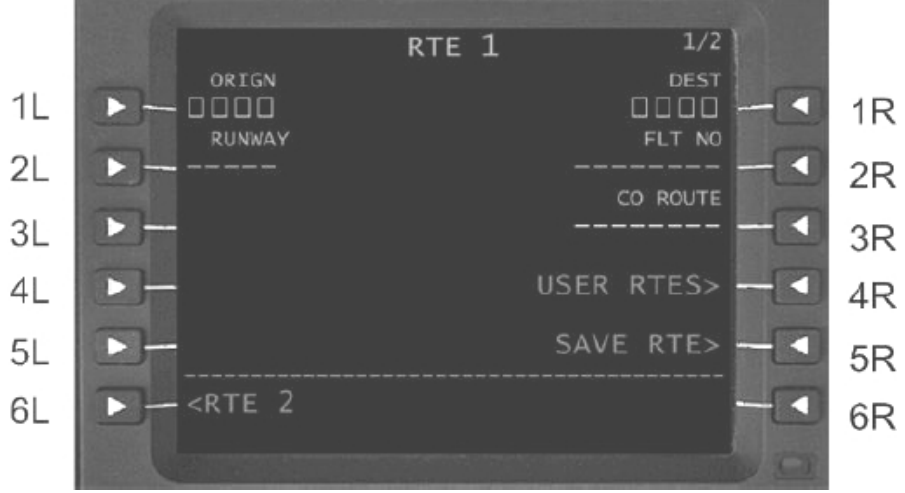

2. Appuyer sur LSK 4R pour ouvrir USER ROUTES

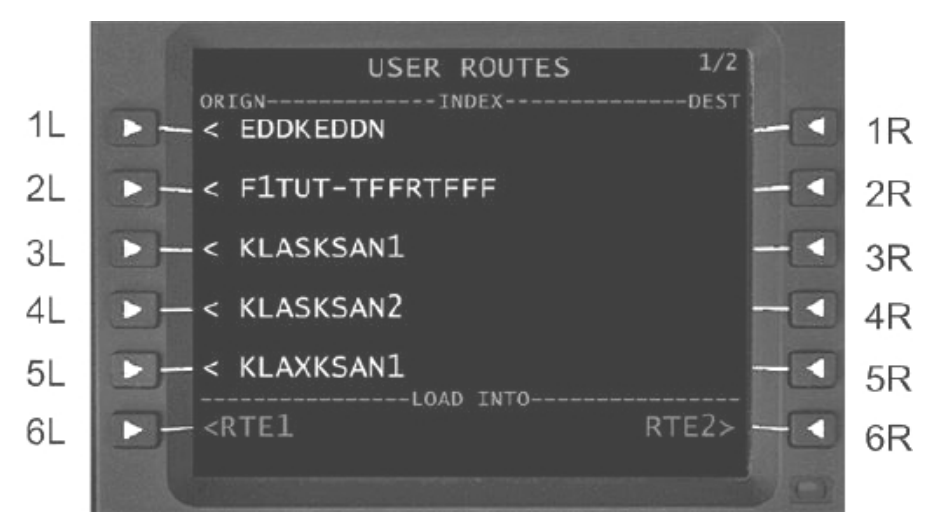

3. Appuyer sur la touche du LSK adjacente à l'itinéraire que vous voulez charger. Dans cet exemple l'itinéraire F1tut-tffrtfff sera chargé dés que la touche LSK 2L aura été pressée.

4. Puis sélectionnez LSK6L ou LSK6R pour charger l'itinéraire choisi en RTE 1 ou RTE 2. Par exemple le choix de LSK6L pour l'itinéraire amènera à l'affichage suivant :

5. Maintenant l'itinéraire doit encore être activé – voir la section activation d'un itinéraire pour plus de détails sur l'activation un itinéraire.

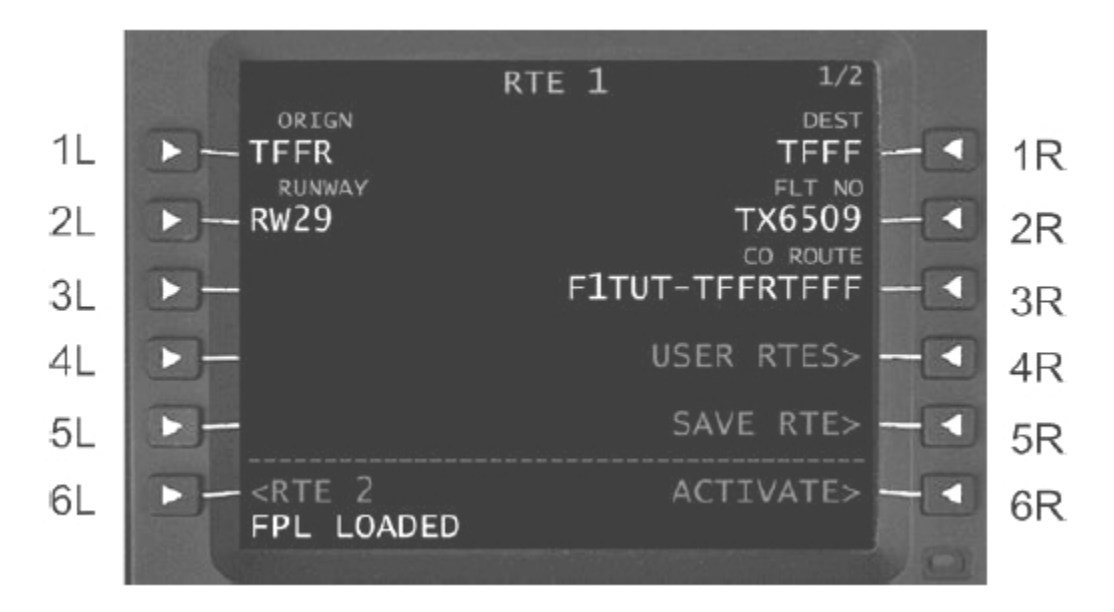